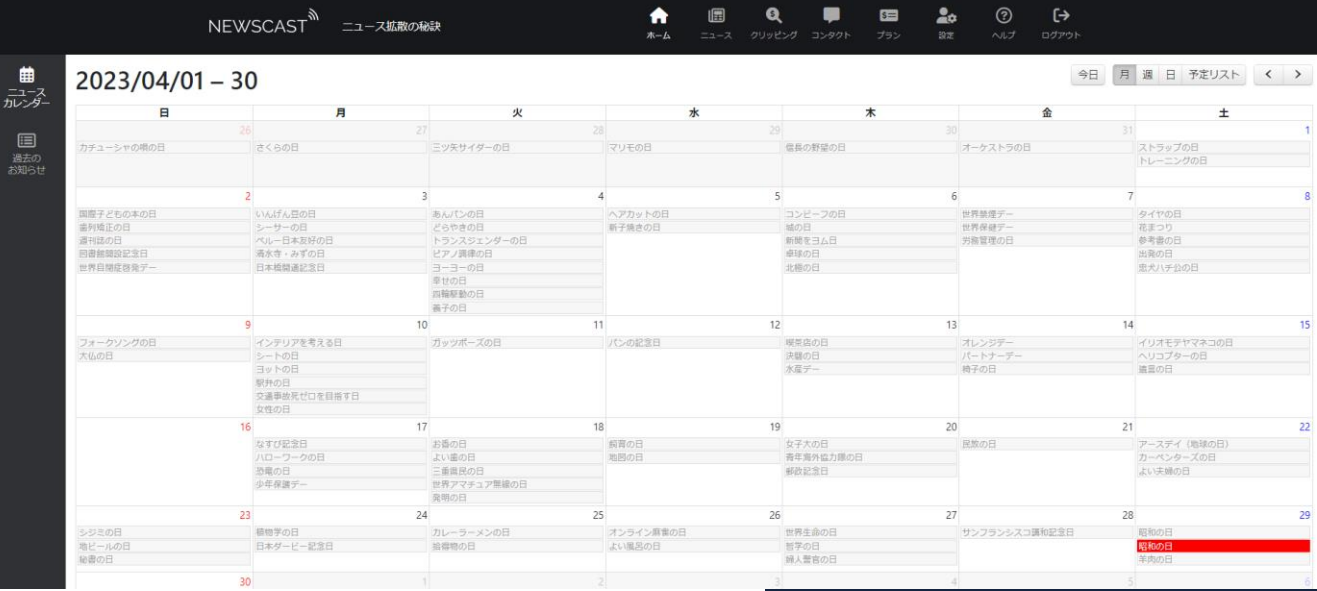

NEWSCAST<sup>N</sup> 利用マニュアル

STEP

<span id="page-1-0"></span>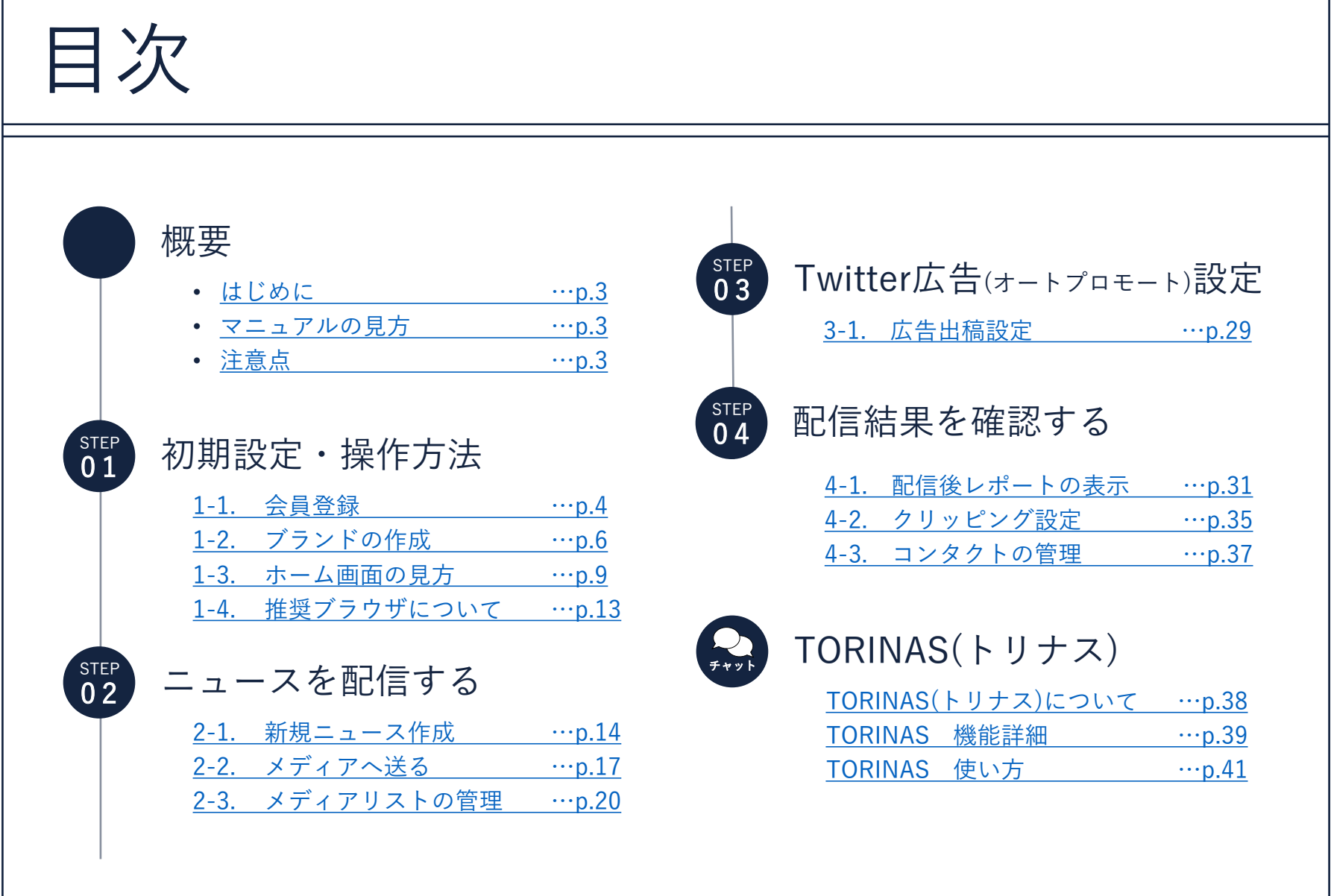

<span id="page-2-0"></span>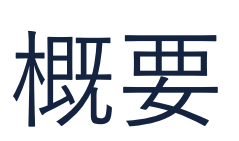

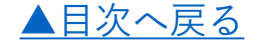

#### はじめに

本書は、プレスリリース配信サービス「NEWSCAST」を利用してニュースの公開、メディア配信を 行う方法、および配信後のレポートを確認する方法について説明するマニュアルです。

#### マニュアルの見方

本書は「NEWSCAST」の機能説明や操作手順などを、会員登録→配信準備→配信後の流れで構成し ています。特定の情報を知りたいという場合は「目次」に記載のある項目から該当ページを確認し てください。※マニュアルの他に「よくあるご質問(FAQ)」をご用意しています。

#### 注意点

- 添付画像は一例です。使用OSやブラウザによって多少異なりますが操作方法は同じです
- 本書の内容の一部または全部を無断転載することを禁止します
- 本書の内容にご不明な点や誤り、記載漏れなど、お気付きの点がありましたら弊社までご連絡く ださい

<span id="page-3-0"></span>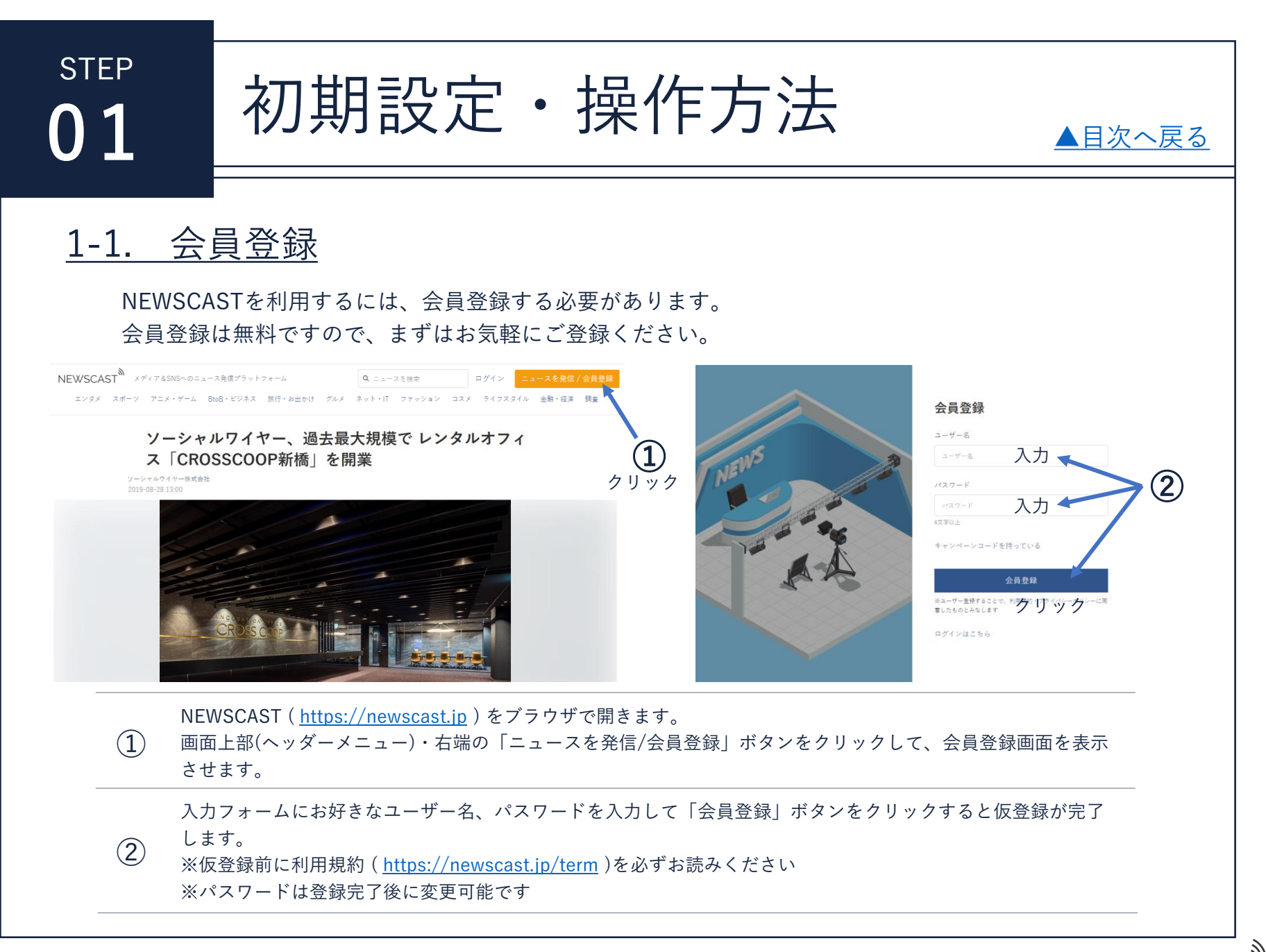

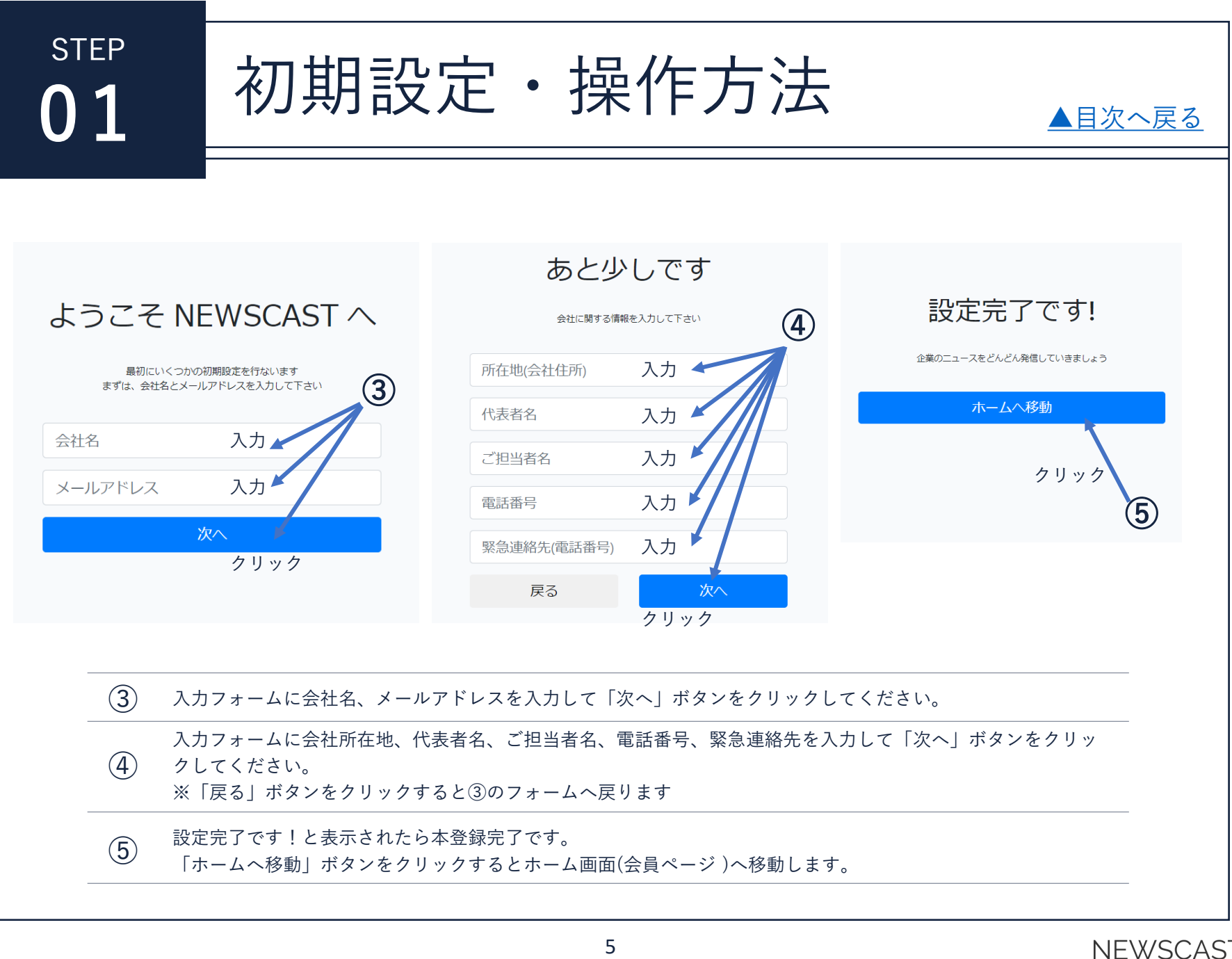

初期設定・操作方法

#### <span id="page-5-0"></span>1-2. ブランドの作成

NEWSCASTは、1法人=1アカウントの契約となります。複数の事業を展開されている場合、ニュー スの配信元となる事業(団体)を「ブランド」として複数登録することが可能です。 ブランド毎に詳細情報のページを作成し、配信されたニュースはブランドに紐付いて表示されます。 ※BASICプランは2ブランド、PROプランは5ブランドが上限となります

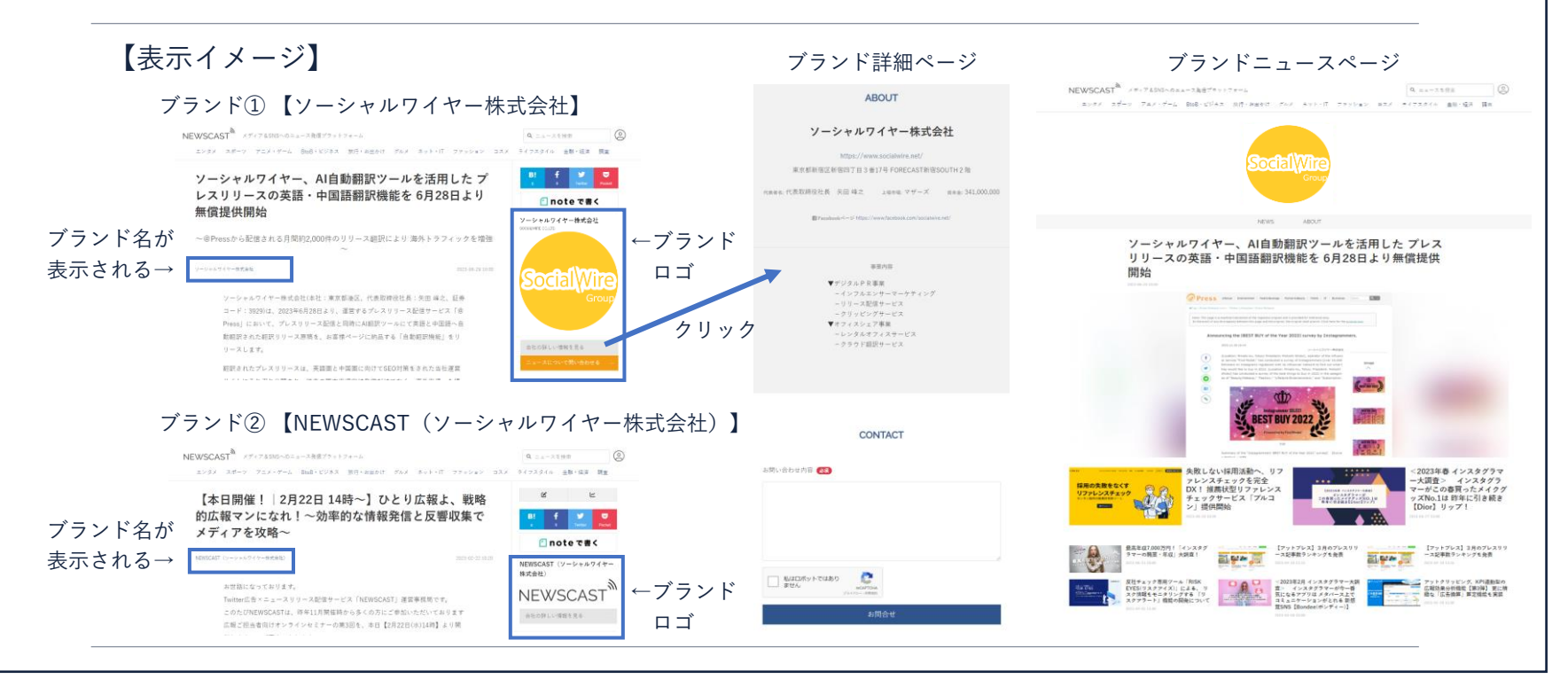

**NFWSCAS** 

初期設定・操作方法

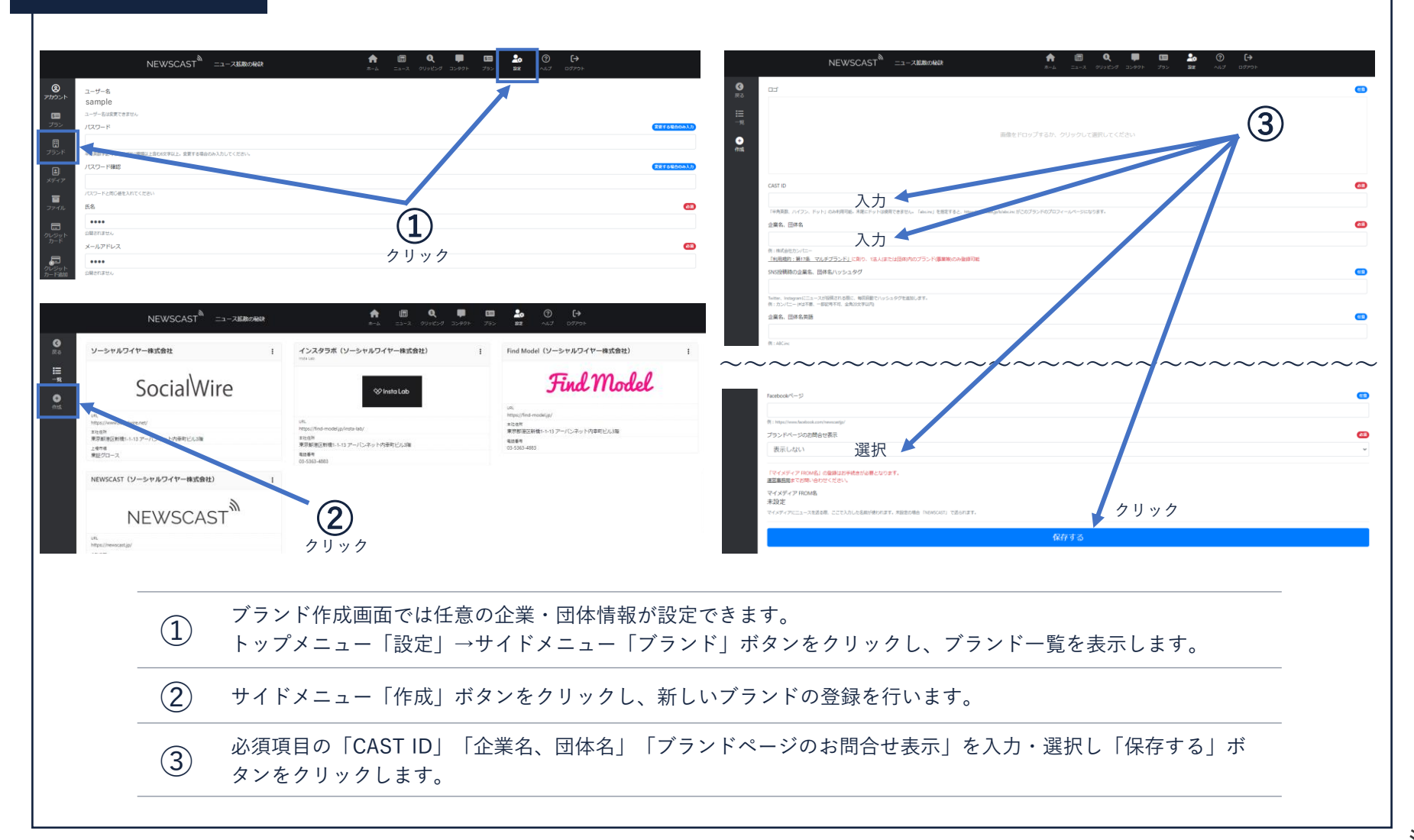

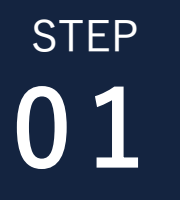

## 初期設定・操作方法

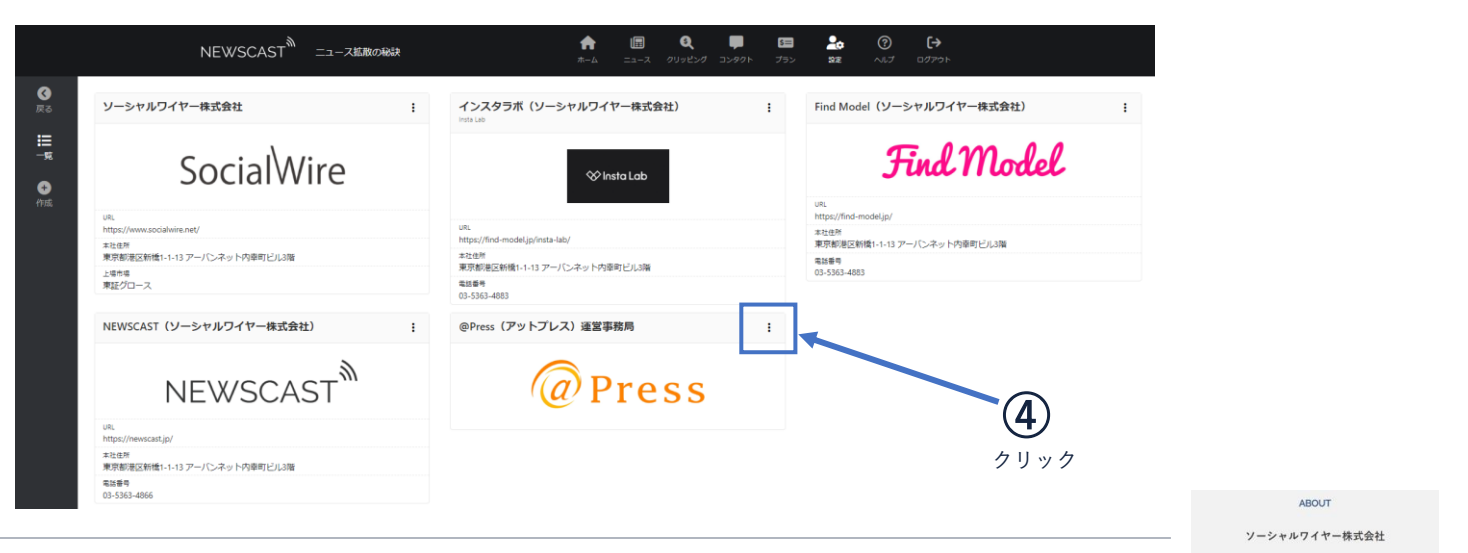

 $\widehat{A})$  ブランド作成後は、ブランド一覧画面の各ブランド右上の「…」ボタンをクリックすると詳細情報<br>の の追加・編集が可能です。

#### 【ブランド作成時の必須項目について】

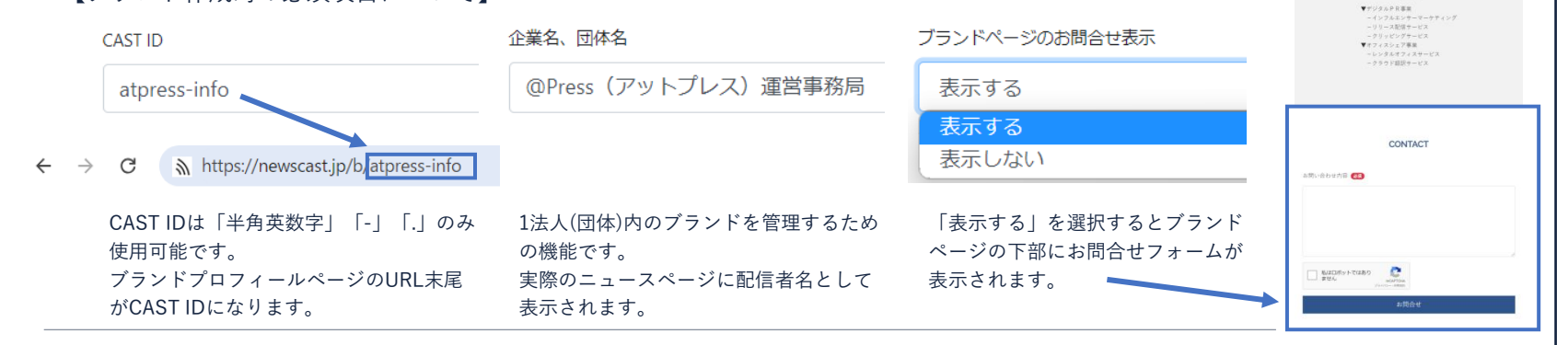

[▲目次へ戻る](#page-1-0)

**GRITE 3 617 & FORECASTRIB** 

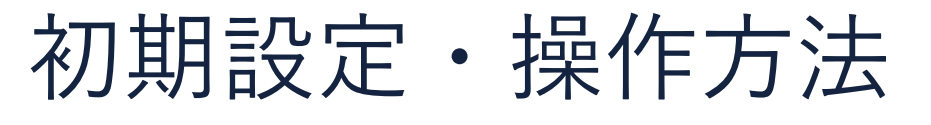

## <span id="page-8-0"></span>1-3. ホーム画面の見方

NEWSCASTホーム画面(会員ページ)の表示メニュー・各ボタンの機能についてご説明します。

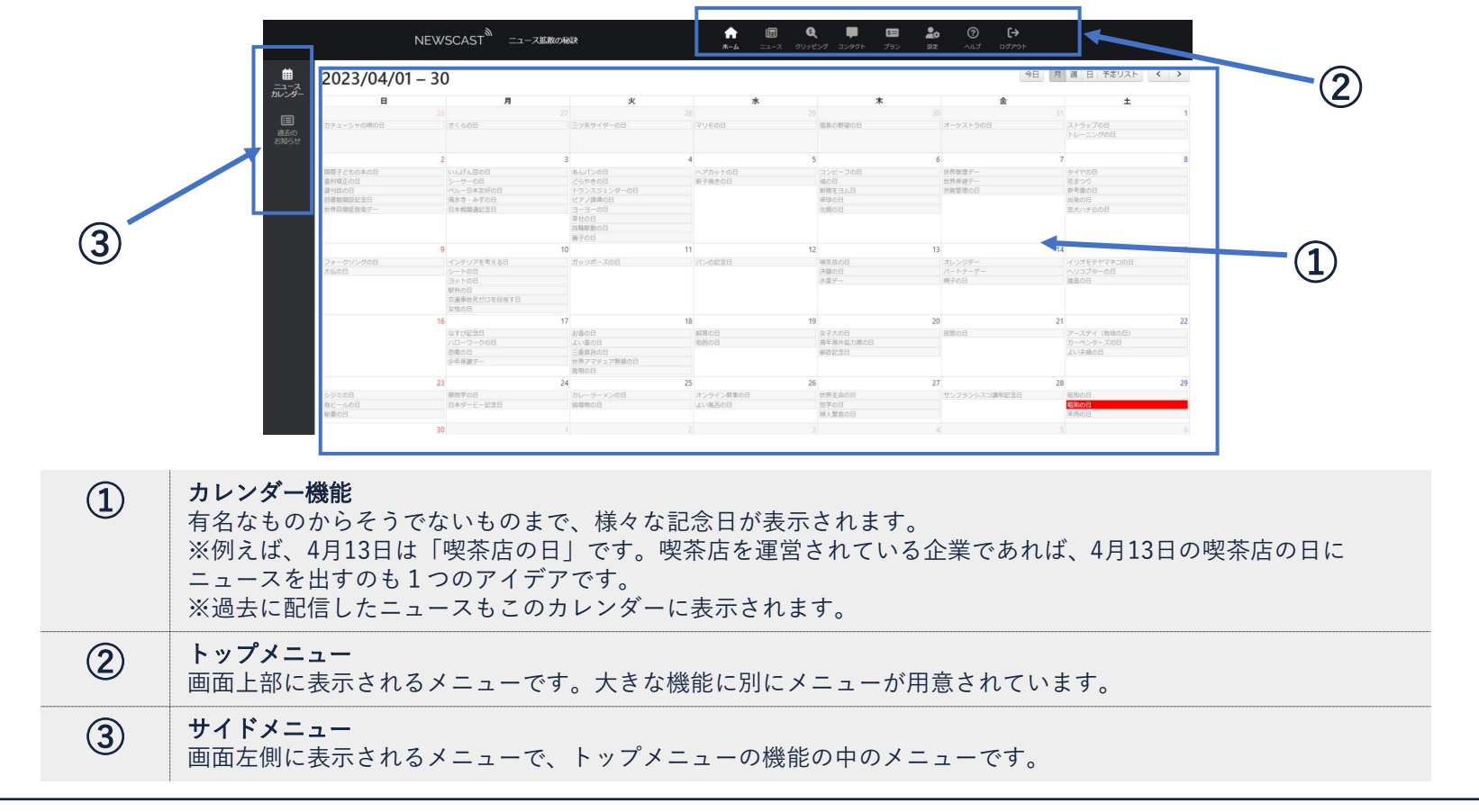

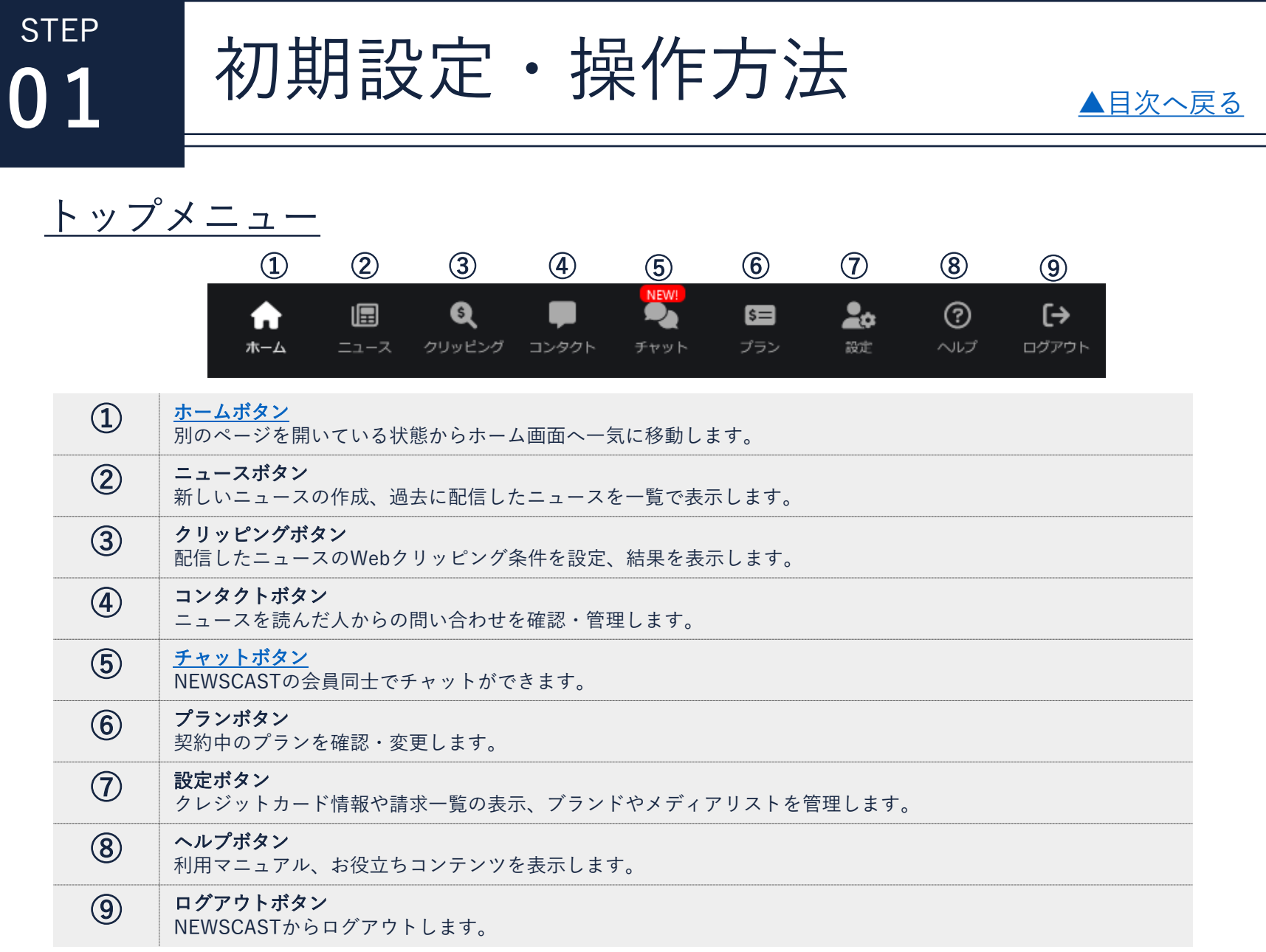

<span id="page-10-0"></span>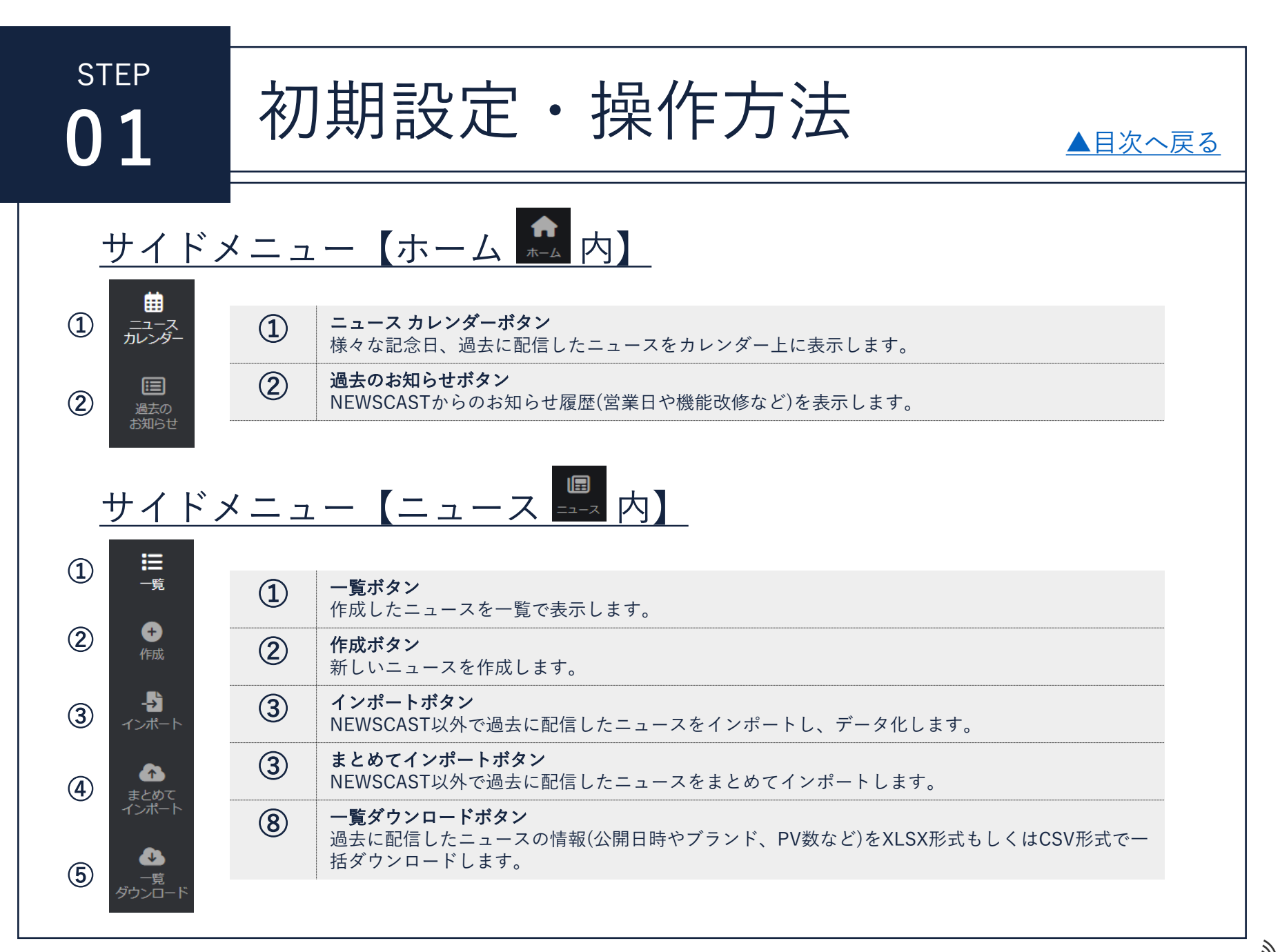

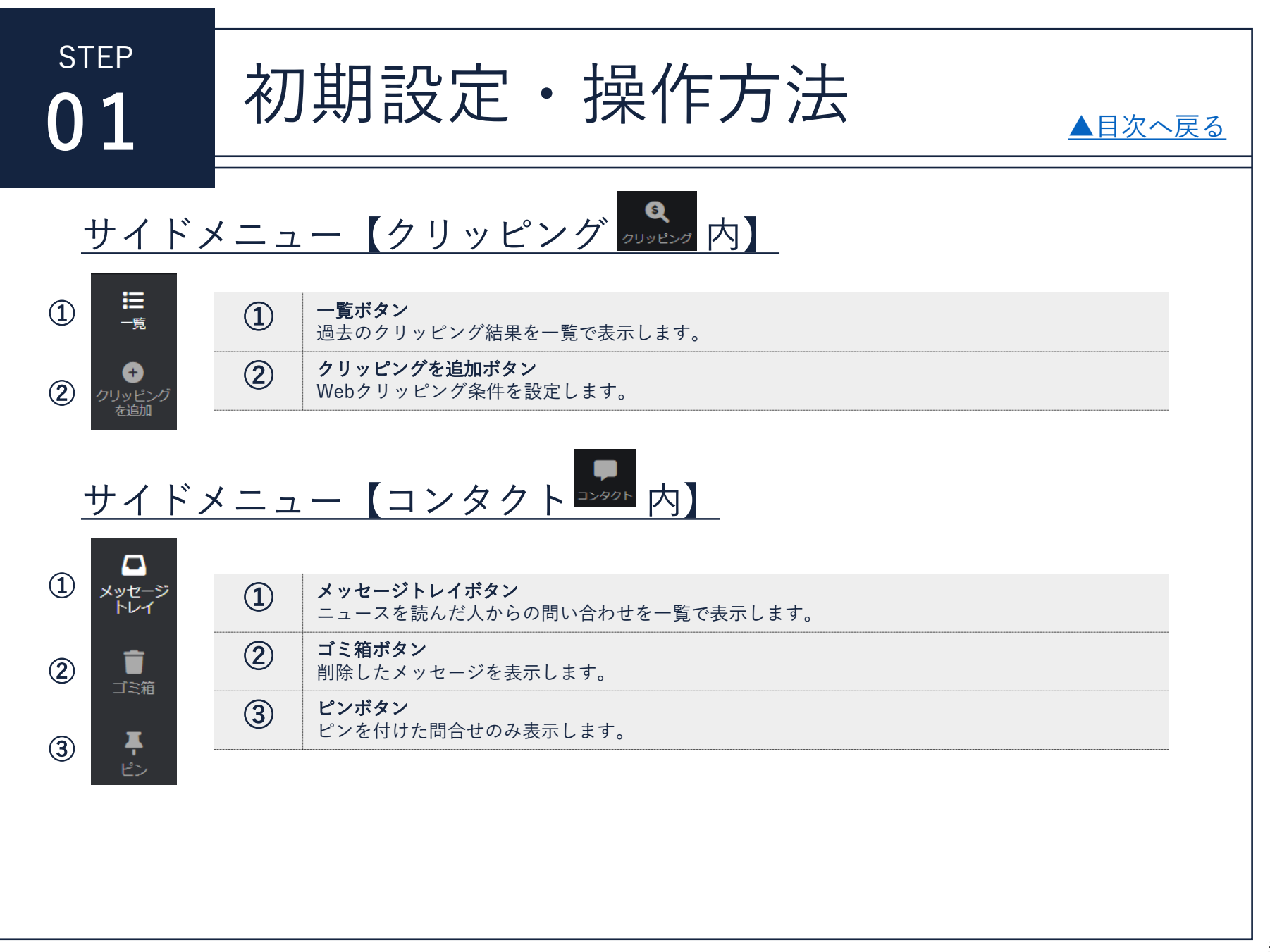

初期設定・操作方法

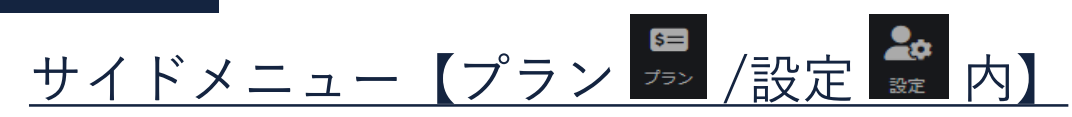

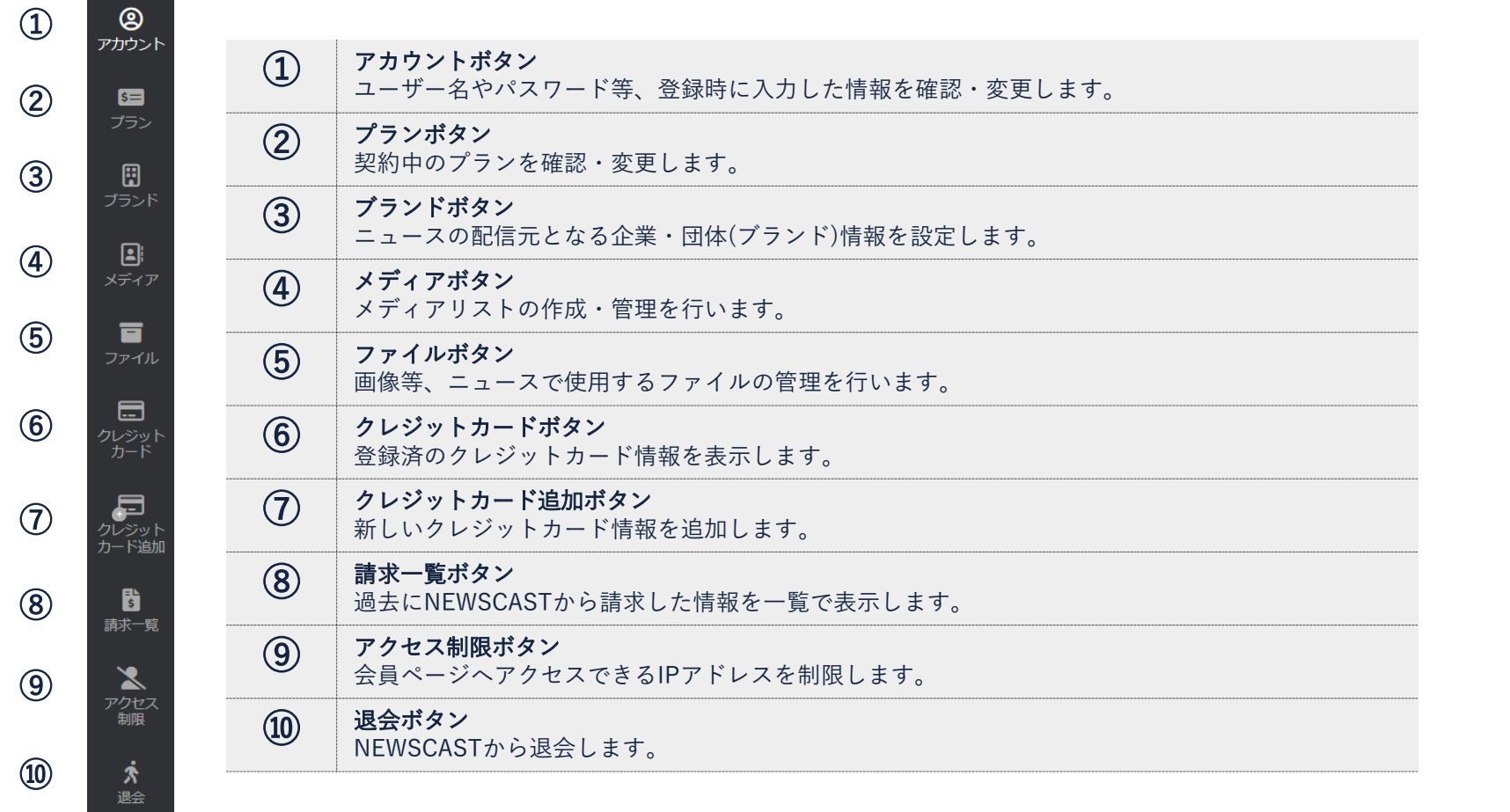

初期設定・操作方法

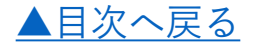

### <span id="page-13-0"></span>1-4. 推奨ブラウザについて

Microsoft Edge <https://www.microsoft.com/ja-jp/edge>

Google Chrome [https://www.google.com/intl/ja\\_jp/chrome/](https://www.google.com/intl/ja_jp/chrome/)

Firefox <https://www.mozilla.org/ja/firefox/new/>

上記3ブラウザの最新バージョンを推奨しております。

開発元のサポートが終了しているブラウザについては、ファイルがアップロードできない、表示が崩れる等の 不具合が出る恐れがありますので、上記ブラウザの最新バージョンをご利用いただくようお願いいたします。 また、スマートフォン・タブレット端末におきましては、正常に動作しない可能性がございますため推奨しておりません。

<span id="page-14-0"></span>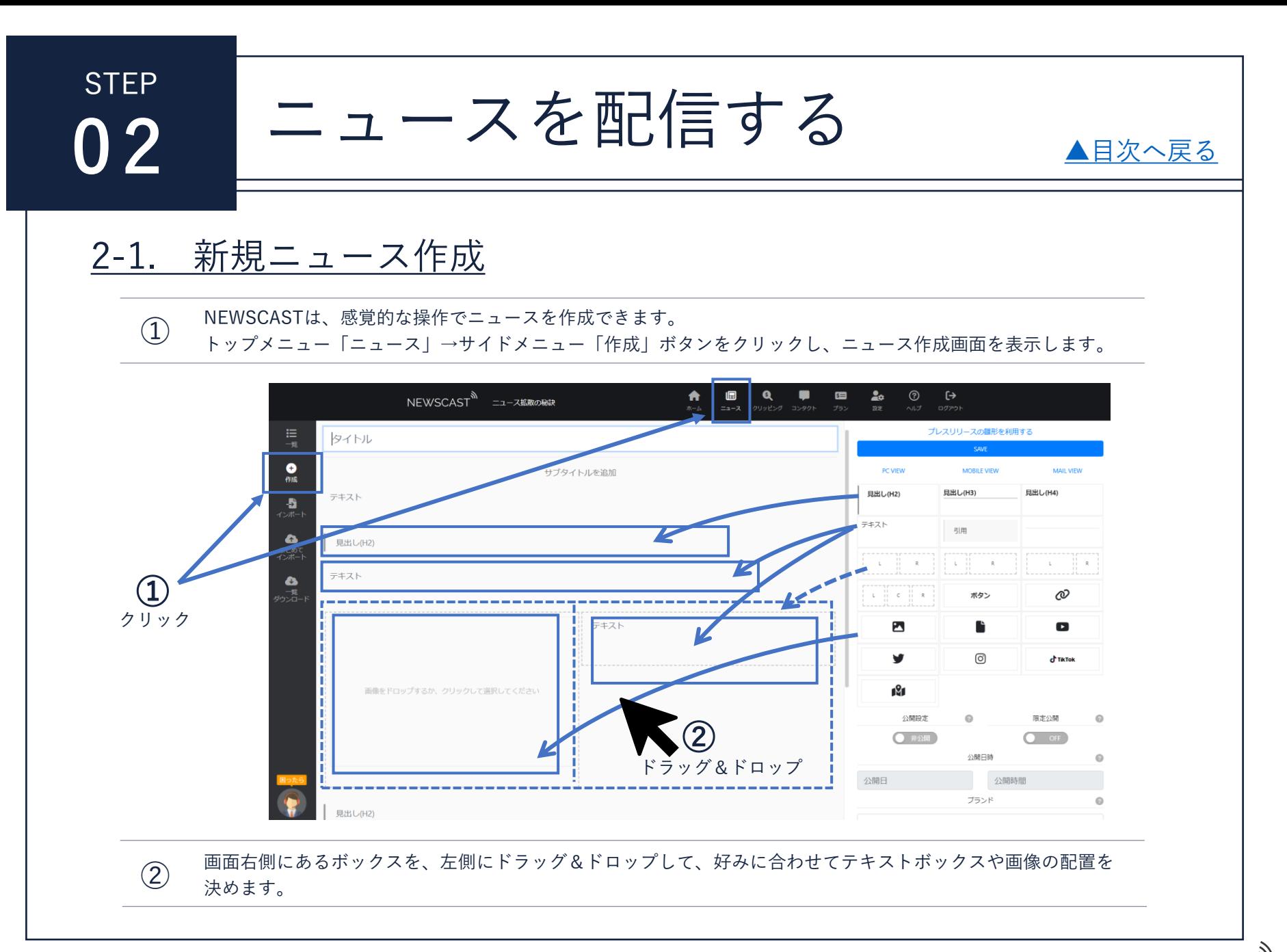

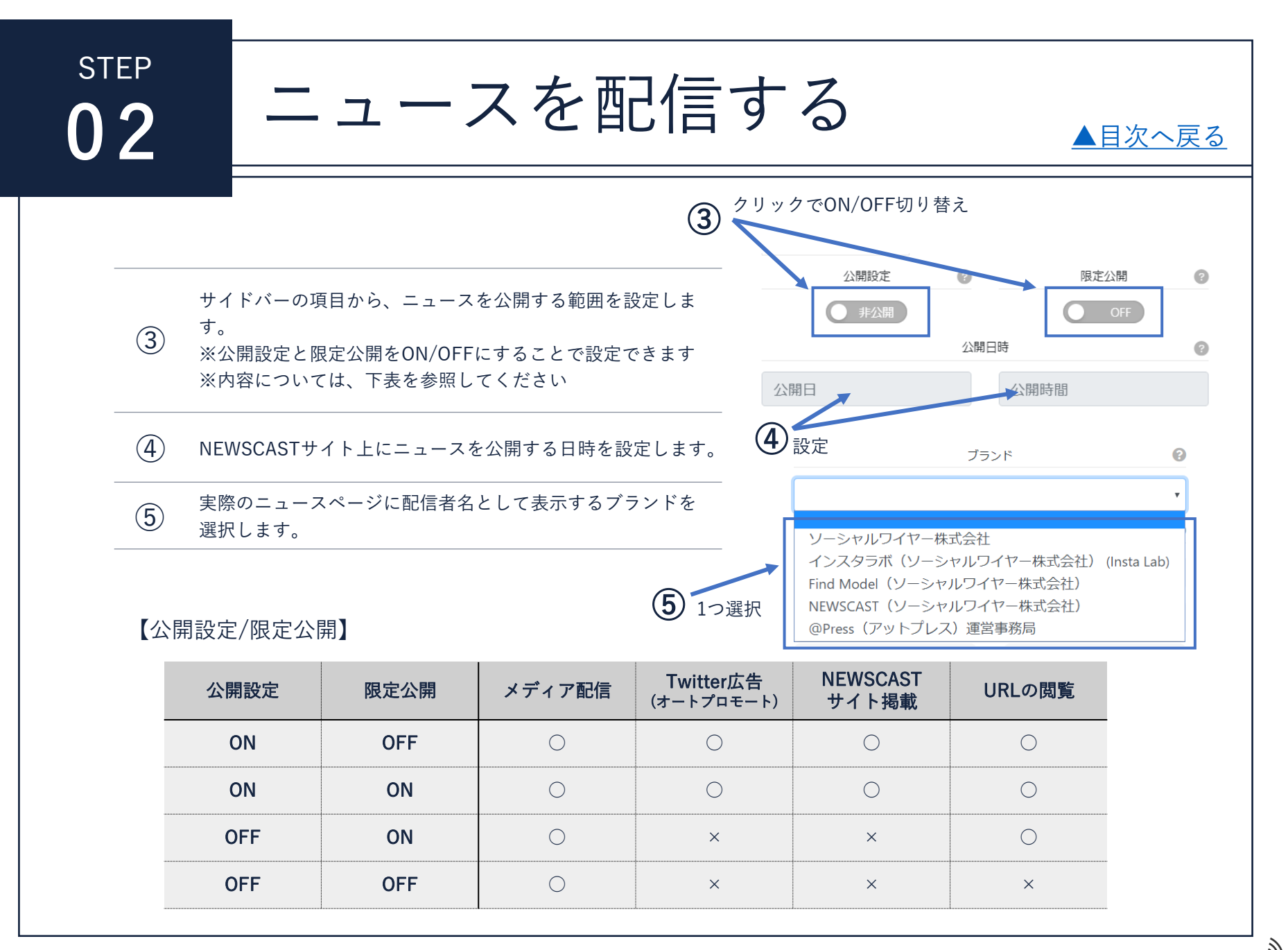

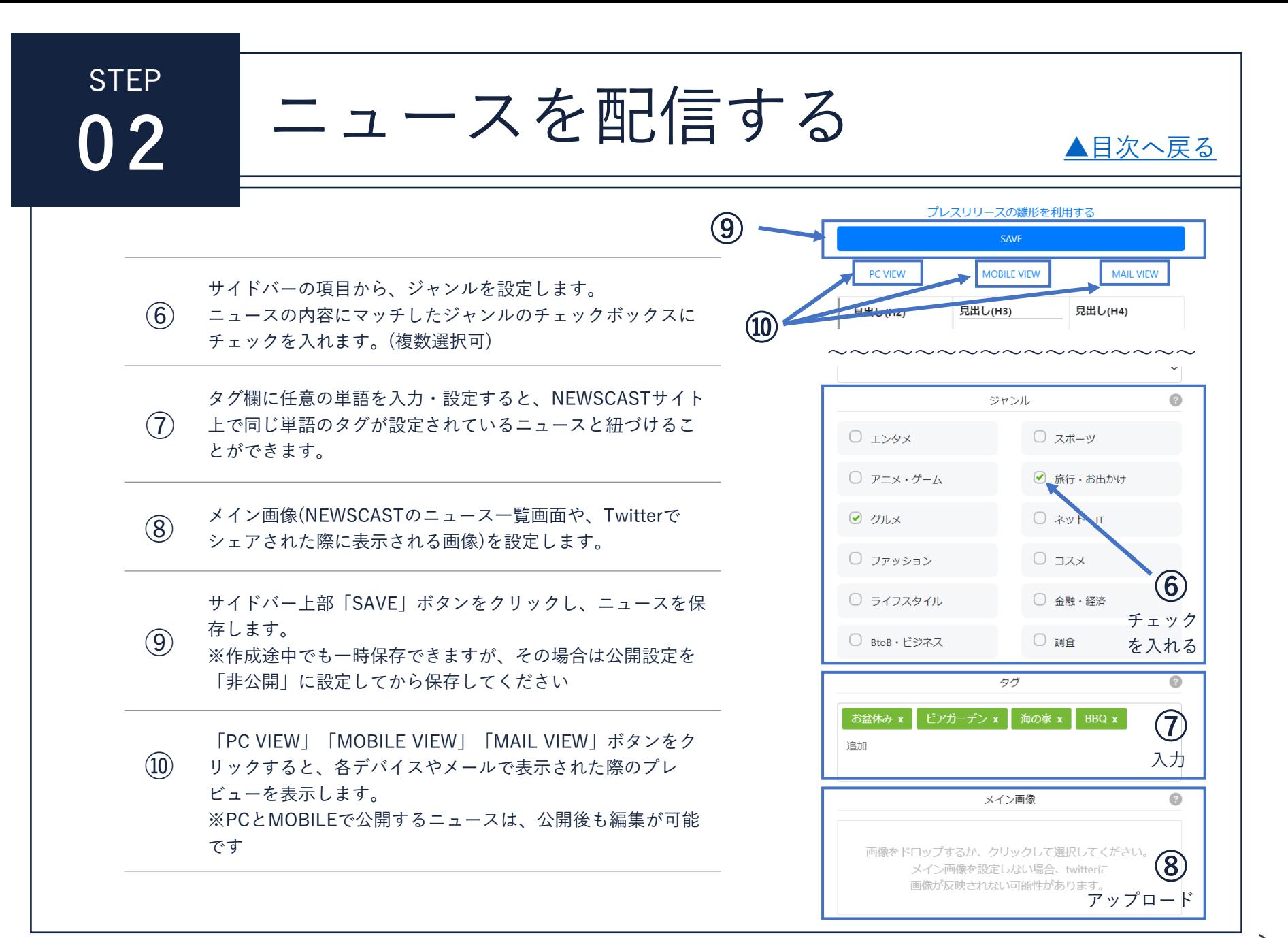

**NFWSCA** 

<span id="page-17-0"></span>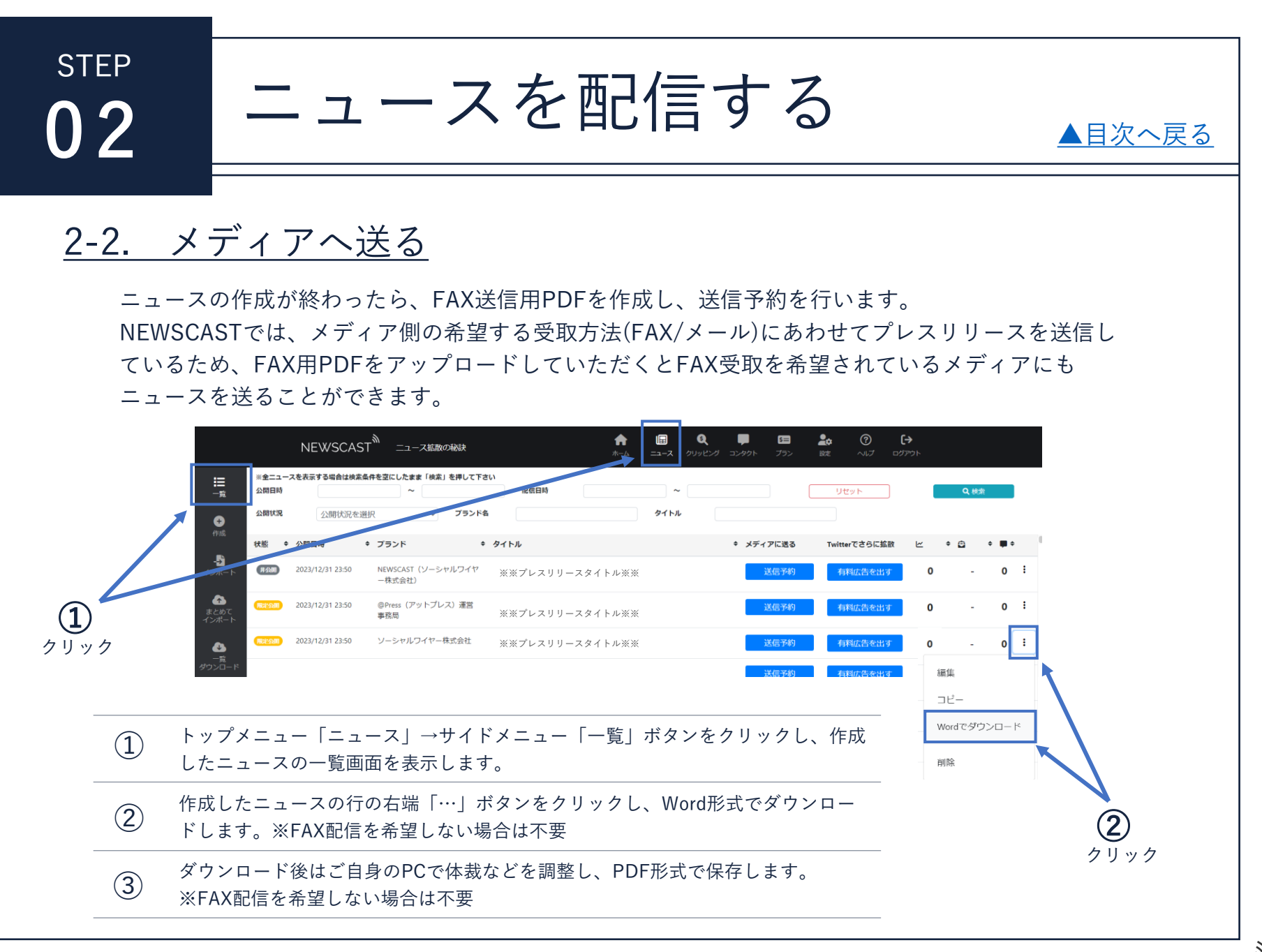

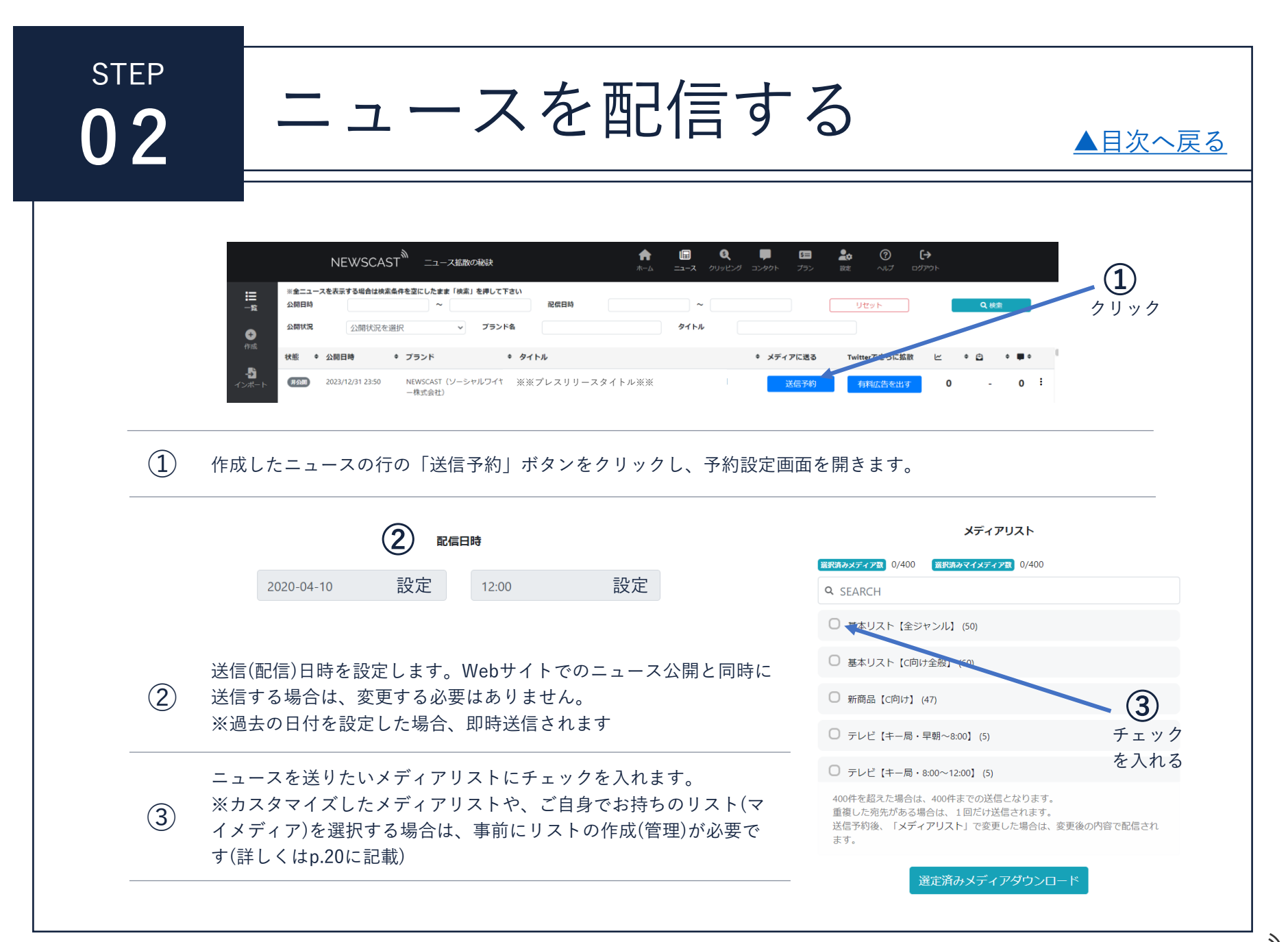

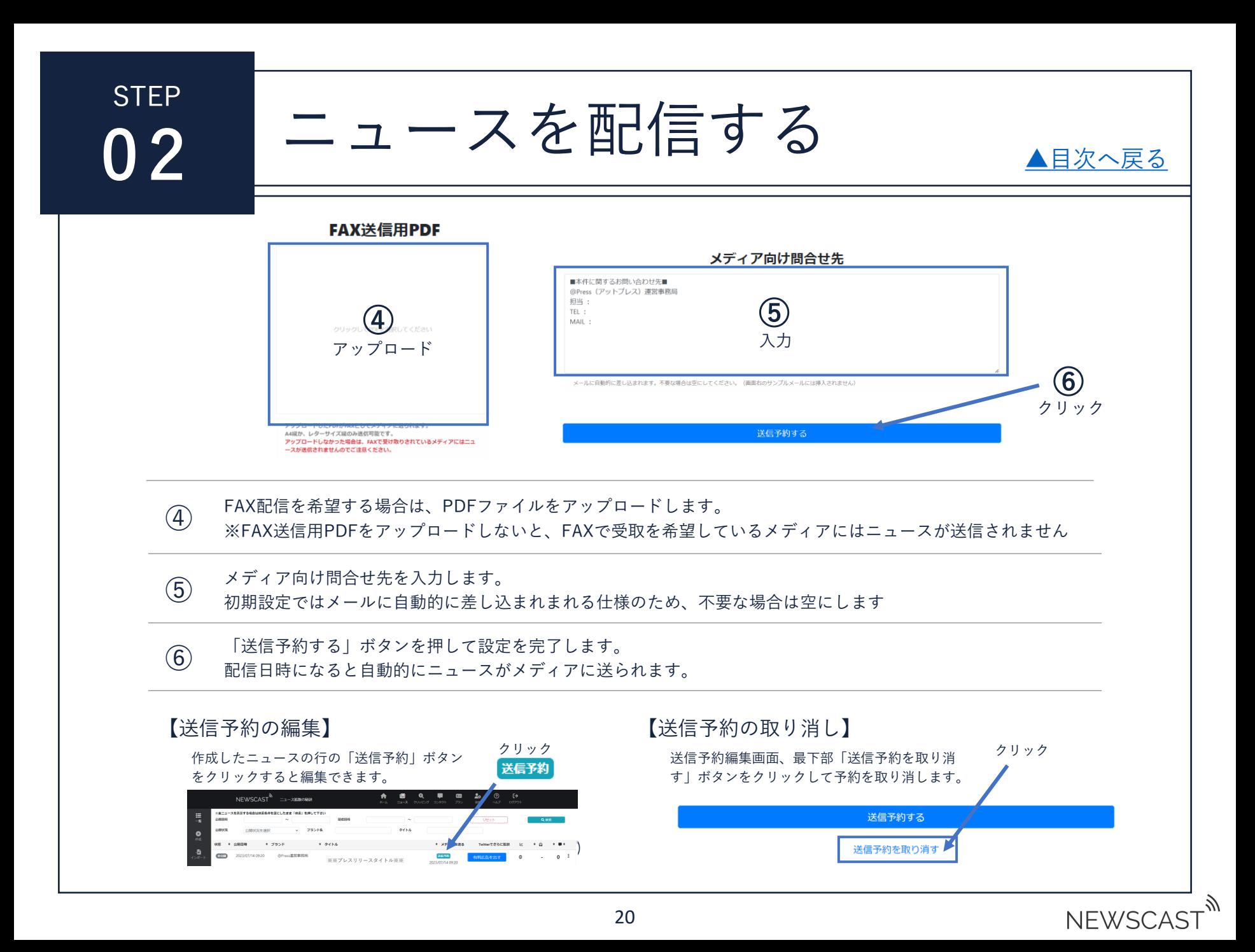

<span id="page-20-0"></span>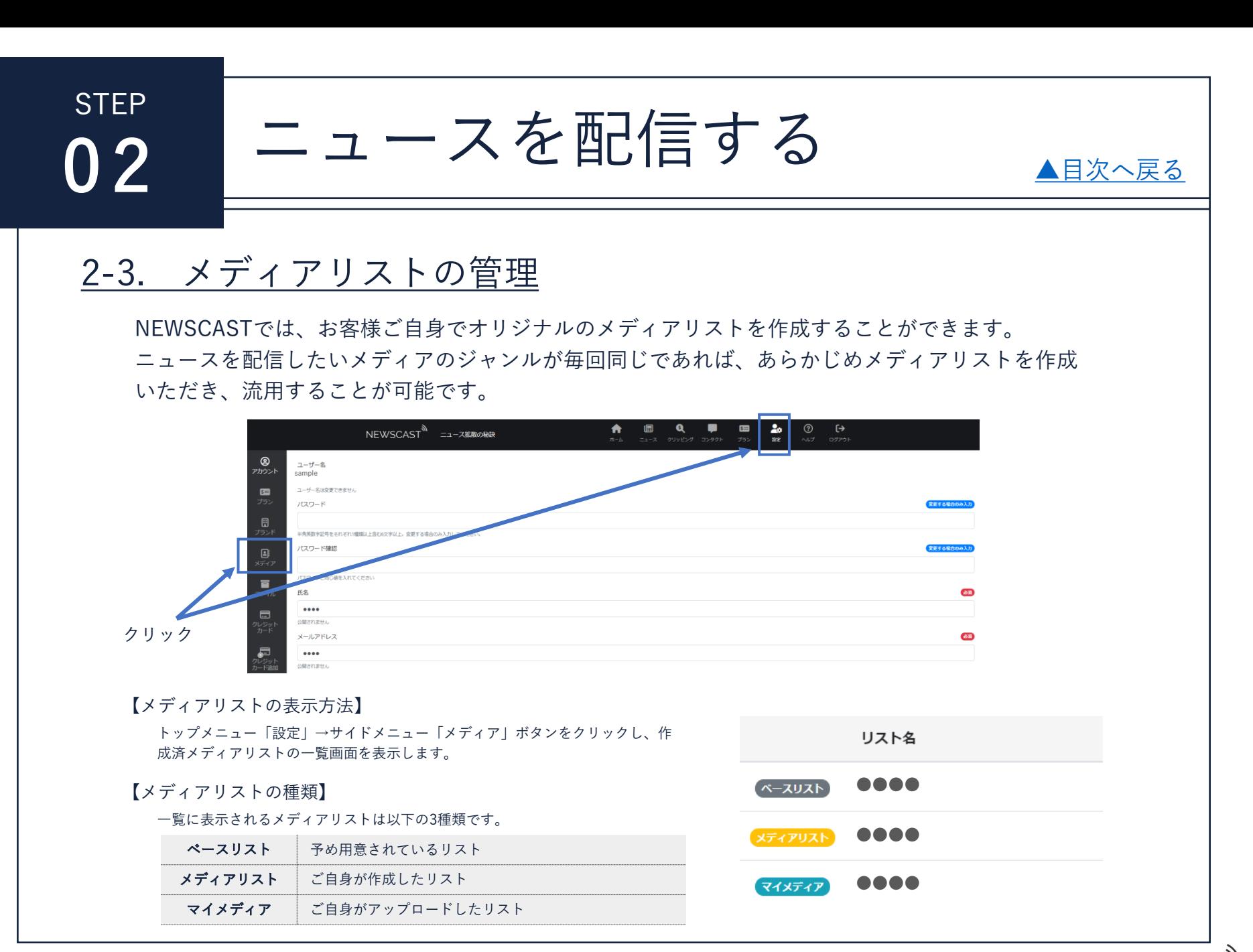

# **STEP**

# 02 ニュースを配信する

## メディアリストの作成

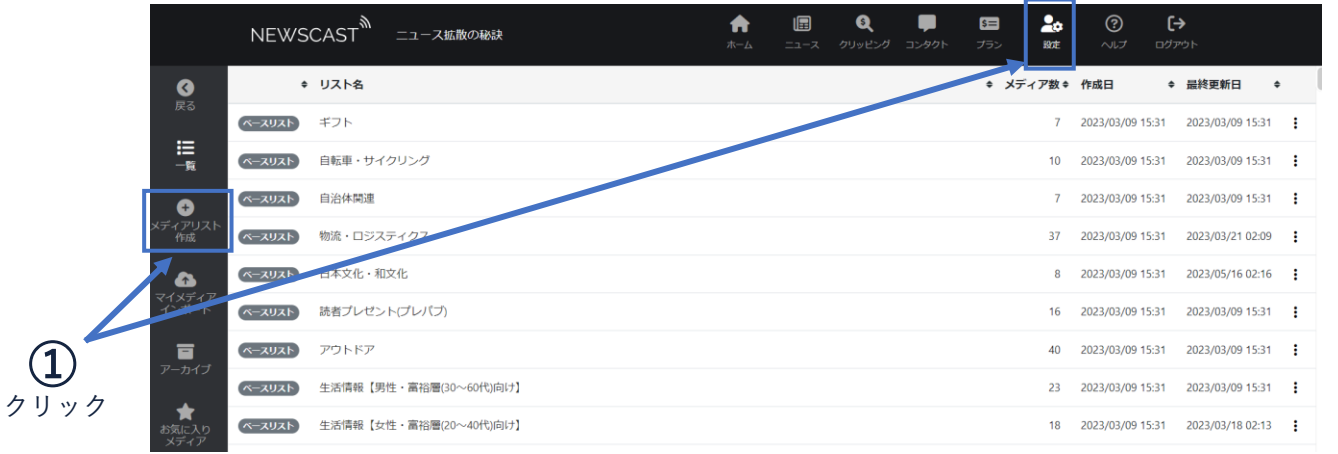

## トップメニュー「設定」→サイドメニュー「メディア」 →サイドメニュー「メディアリスト作成」ボタンをク <sup>①</sup> リックし、メディアリストの作成画面を表示します。

#### 【画面構成】 メディアリストの作成画面は右図のように3つに分かれています。 検索画面 キーワードやターゲット属性を指定し、該当するメディ アを検索します。 候補画面 検索した結果が表示されます。 選択済み画面 候補の中からご自身が選択したメディアのみ表示します。

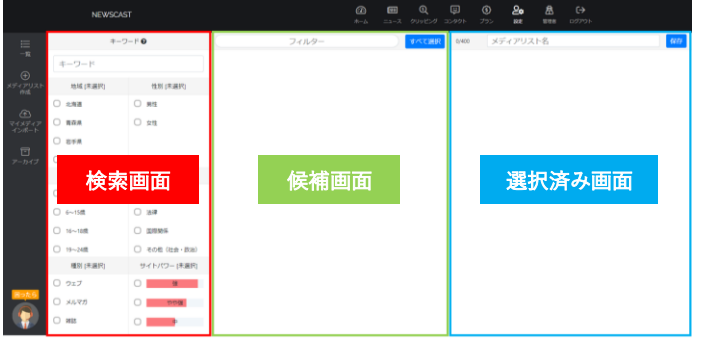

[▲目次へ戻る](#page-1-0)

.YY

**NEWSCAS** 

# **STFP**

 $(2)$ 

# 02 ̄ ニュースを配信する

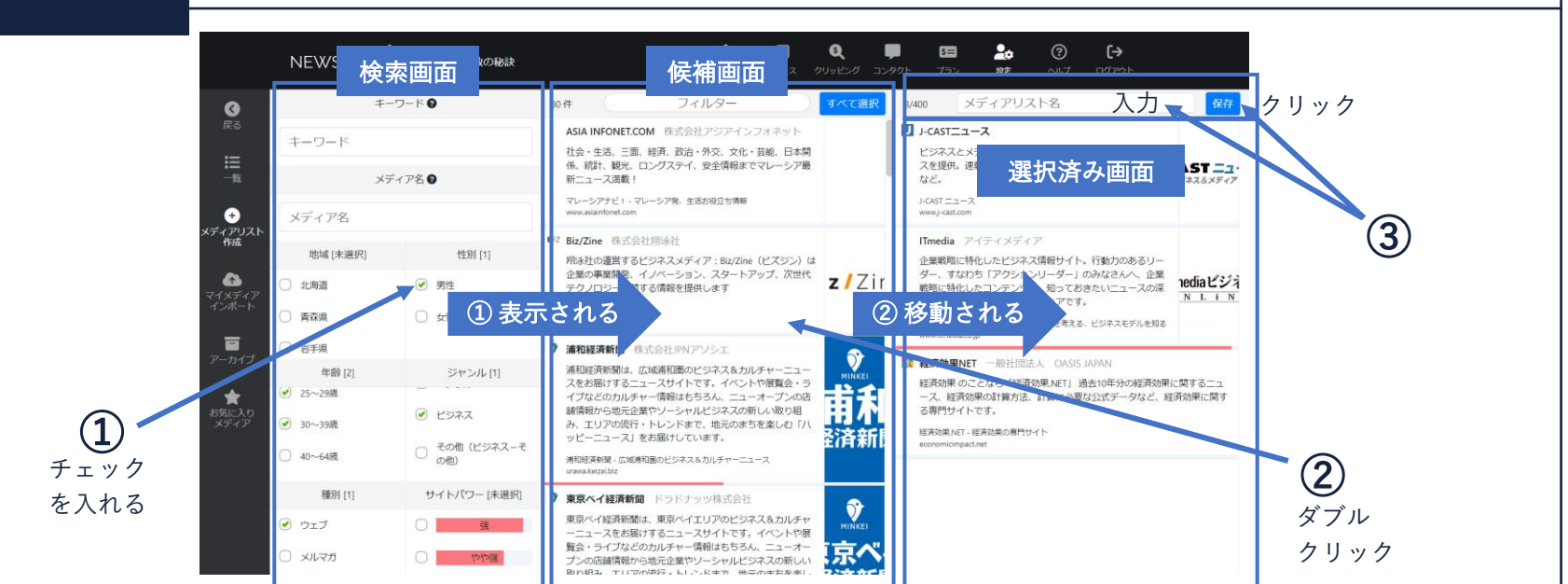

ニュースの内容に合わせて、検索画面の「地域」「性別」「年齢」「ジャンル」「種別」「サイトパワー」の項 目にチェックを入れ、候補画面に該当するメディアを表示します。

※サイトパワーとは、ウェブサイトのPV数やユーザー数をもとに独自に計算し、影響力の強さで赤いゲージで表 現したものです  $(1)$ 

候補画面に表示されたメディアをダブルクリックして、選択済み画面にメディアを移動します (これにより「選択 済み」となります)

※選択済みのメディアを再度ダブルクリックすると、選択済画面から削除されます。

画面右上の「メディアリスト名」に好きな名前を入力、「保存」ボタンをクリックします。 <sup>③</sup> リストの作成が完了すると、メディアリスト一覧に表示されます。

## **STEP** 02 ニュースを配信する

## マイメディアのインポート

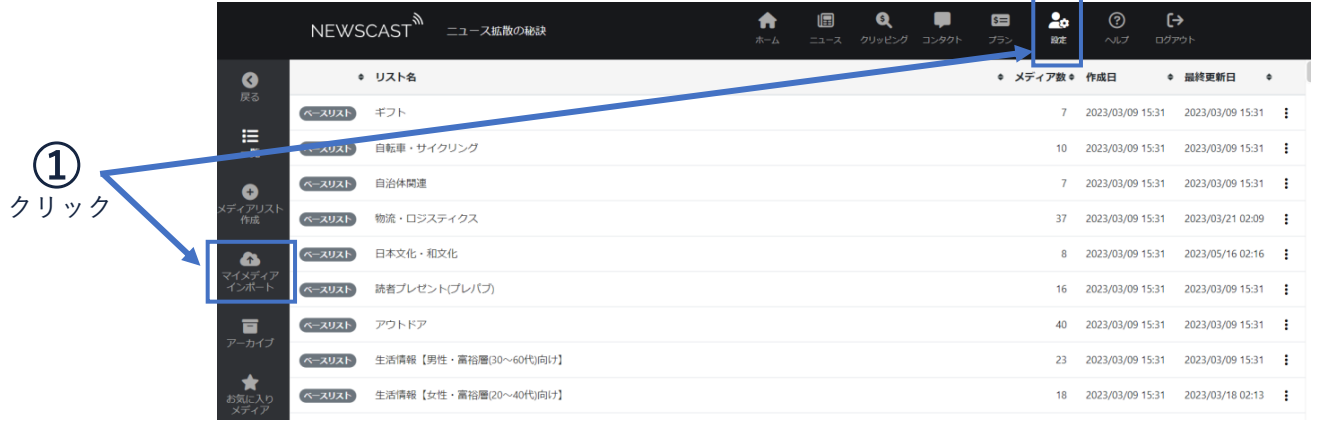

## トップメニュー「設定」→サイドメニュー「メディア」 →サイドメニュー「マイメディアインポート」ボタンを <sup>①</sup> クリックし、マイメディアインポート画面を表示します。

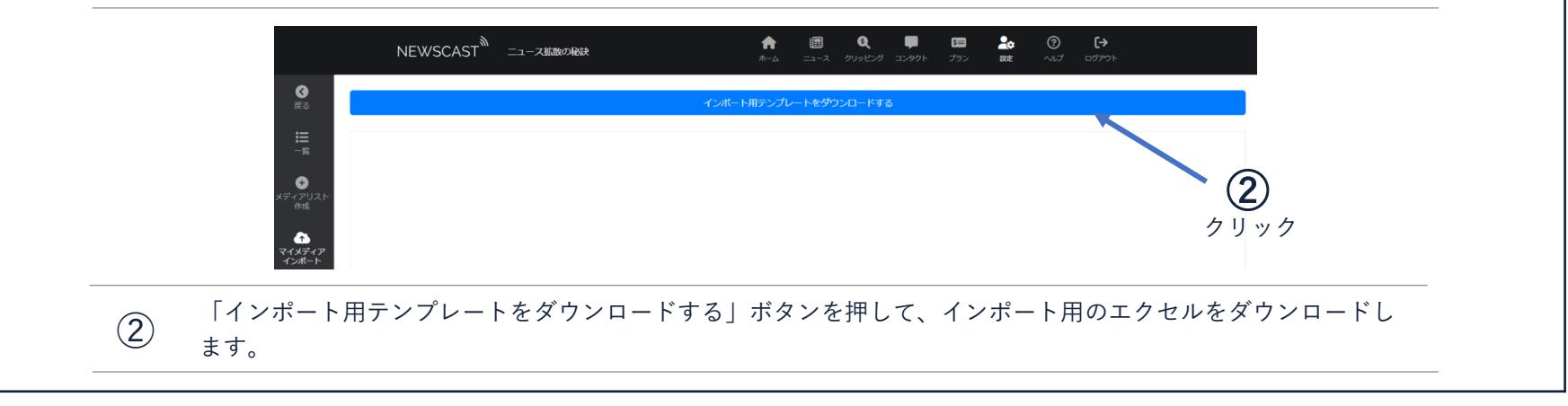

# STEP

# $02$  ニュースを配信する

[▲目次へ戻る](#page-1-0)

ík.

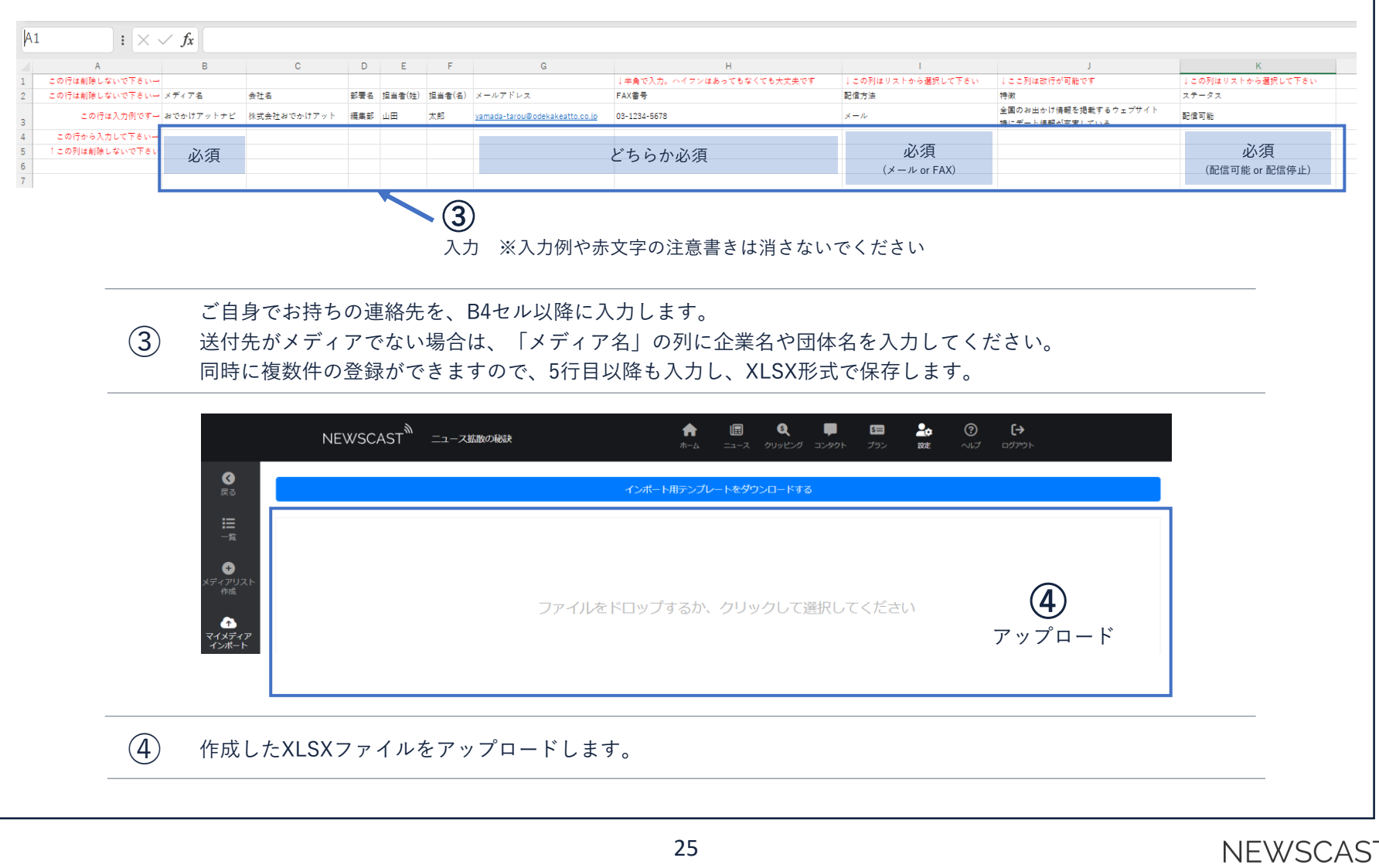

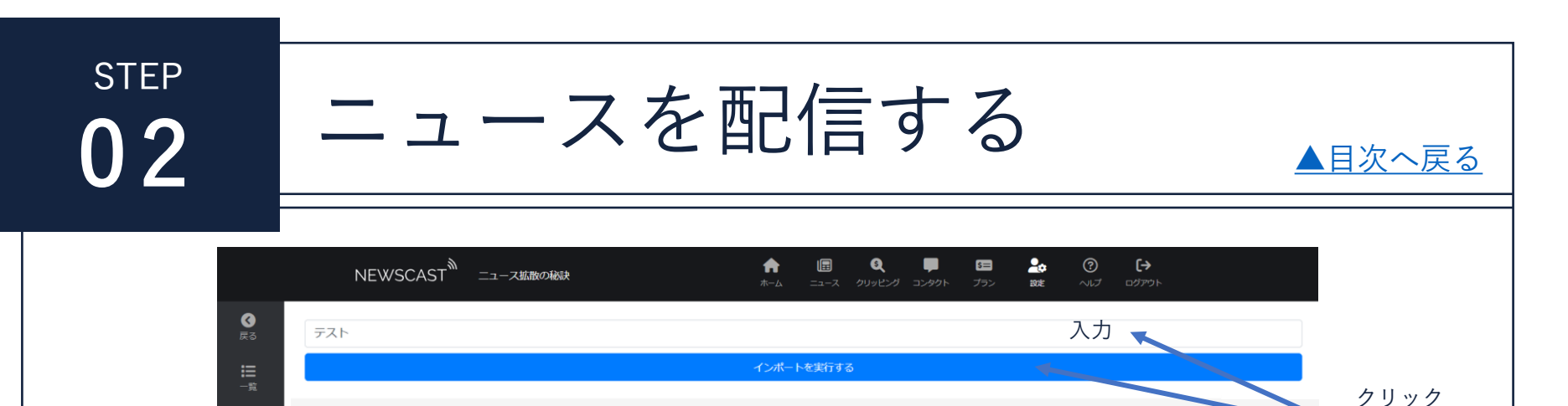

 $\bullet$ ⑥ NEWSCAST ソーシャルワイヤー株式会社 配信可能  $\bigcirc$ マイメディン<br>インボート クリックアップロードが完了すると、 XLSXファイルに入力したメディアがNEWSCAST上に表示されます。

メールアドレス

間違いがないか確認したら、画面上部の入力ボックスにお好きなメディア名を入力して、「インポートを実行す る」ボタンを押します。 ⑤

⑥ マイメディアの作成が完了すると、メディアリスト一覧に表示されます。

⑦ ステータスのボタンをクリックすると、NEWSCAST上で「配信可能/配信停止」の設定が可能です。

#### 【注意点】

メディア名

会社名

- エクセルを再アップロードするとリスト全てが上書 きされます。
- 登録済のマイメディアに連絡先を追加する場合は、 元のXLSXファイルに連絡先を追記してアップロー ドします。
- ※マイメディアリストを更新すると、以前のデータ は復元できません

#### 【受信側の配信停止方法】

FAXIBE

配偶方法

マイメディアに登録したメールアドレスへニュース を送信した際は、メール末尾のリンクをクリックす ることで受信側でも配信停止処理を行うことができ ます。

配信停止処理が行われると、マイメディアのステー タスが自動的に「配信停止」に切り替わります。

メールの配信を停止する場合、こちらのリンクをクリックしてください

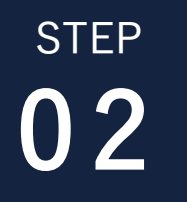

02 ニュースを配信する

#### おすすめメディア抽出設定

作成したニュースをメディアに送信する際、ニュースの内容にマッチするメディアを自動でリスト 化します。

※原稿内のキーワードからメディアを抽出しますので、内容に合わないメディアや不足がある場合 があります。抽出されたメディアをお確かめの上、リスト作成にご活用ください。

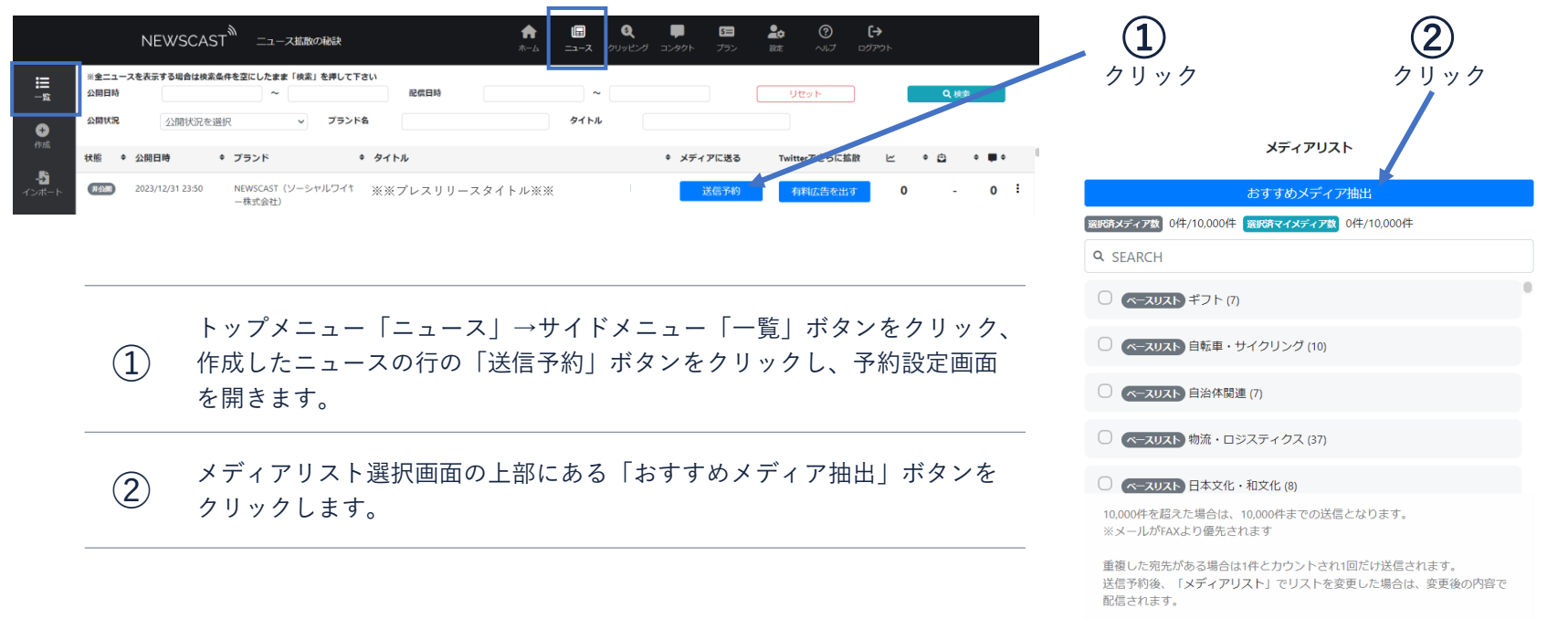

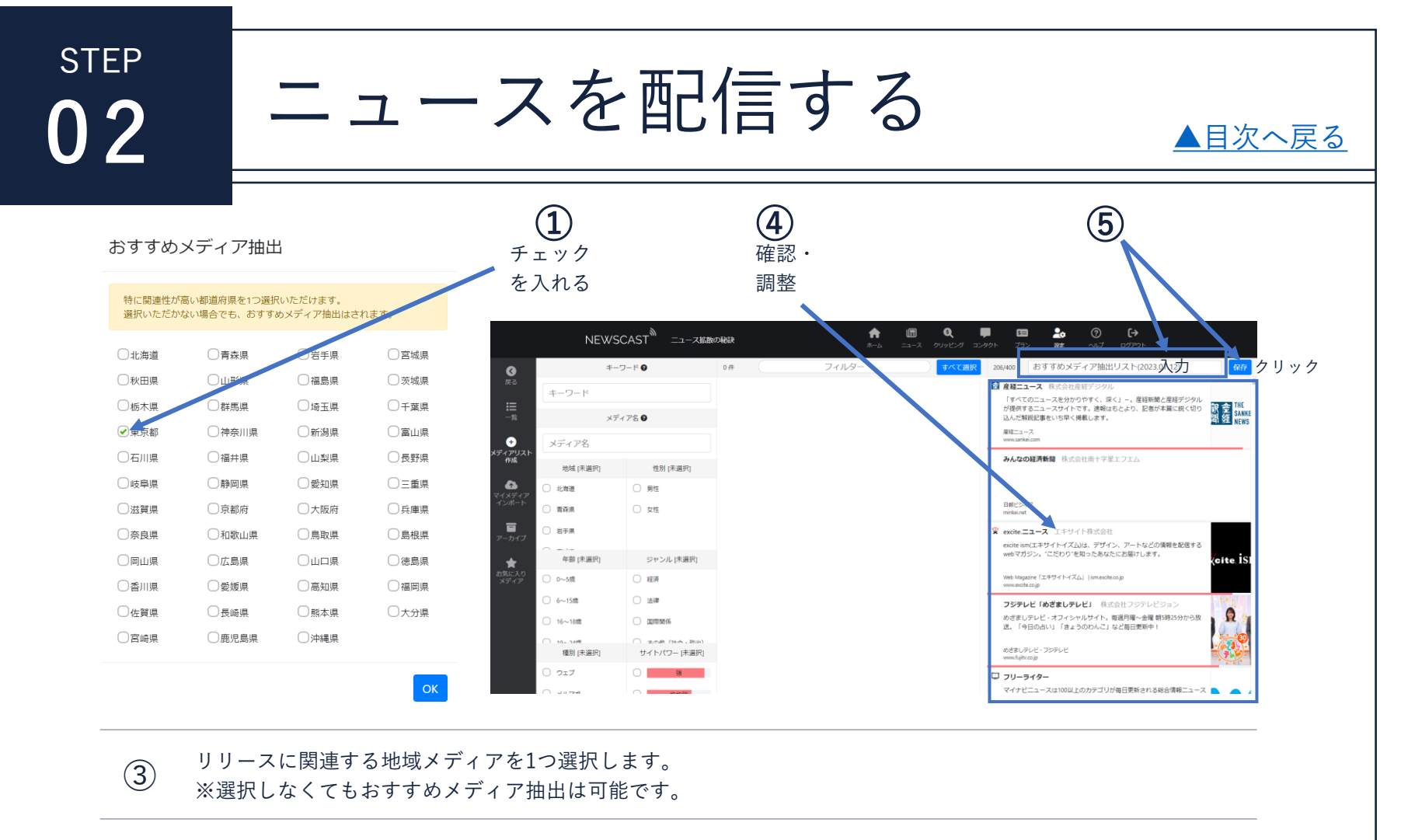

- 
- おすすめメディアが画面右側に表示されます。 <sup>④</sup> ニュースと合致したメディアが抽出されているか確認し、追加・削除の調整を行います。
- 画面右上の「メディアリスト名」に好きな名前を入力、「保存」ボタンをクリックします。 <sup>⑤</sup> リストの作成が完了すると、メディアリスト一覧に表示されます。

<span id="page-28-0"></span>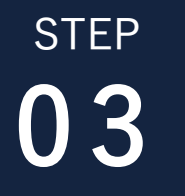

03 Twitter広告(オートプロモート)設定

NEWSCASTの「BASICプラン」「PROプラン」では、ニュースを公開すると同時にTwitter広告の 出稿が可能です。

AIがニュースの内容に合わせてターゲット等の最適化を図るため、ご自身での広告管理画面立ち上 げは不要です。 NEWSCAST @newscastip · 5月27日

メイン画像

快え"より"味覚"を刺激するお菓子6選!ニュース発信サイト 「NEWSCAST」相当者がピックアップ - NEWSCAST

6選!ニュース発信サイ

工

ah.

NEWSCAST担当がピックアップ/みんなが注目しているニュース特集 を大公開!世の中のトレンドが丸わかり(かも)(^\_-)-☆ 担当者が特集を...

 $O38$ 

P newscast.ip  $\circ$ 

 $\mathbb{L}\mathbb{L}$  6

【表示イメージ】

Twitterのタイムライン上で、右図のように表示されます。

#### 3-1. 広告出稿設定

【タイトル】 <sup>①</sup> ニュース作成画面でタイトルとして入力した内容がそのまま反映されるため、設定は不要です。

【公開設定】 <sup>②</sup> ニュース作成画面のサイドバーは、以下の内容で設定してください。

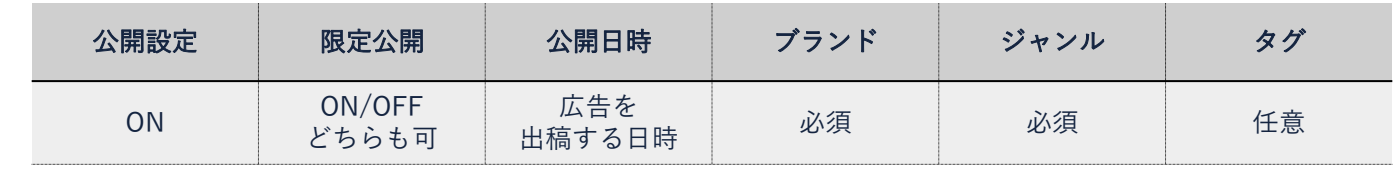

[▲目次へ戻る](#page-1-0)

メインタイトルに 設定されたテキスト

要約

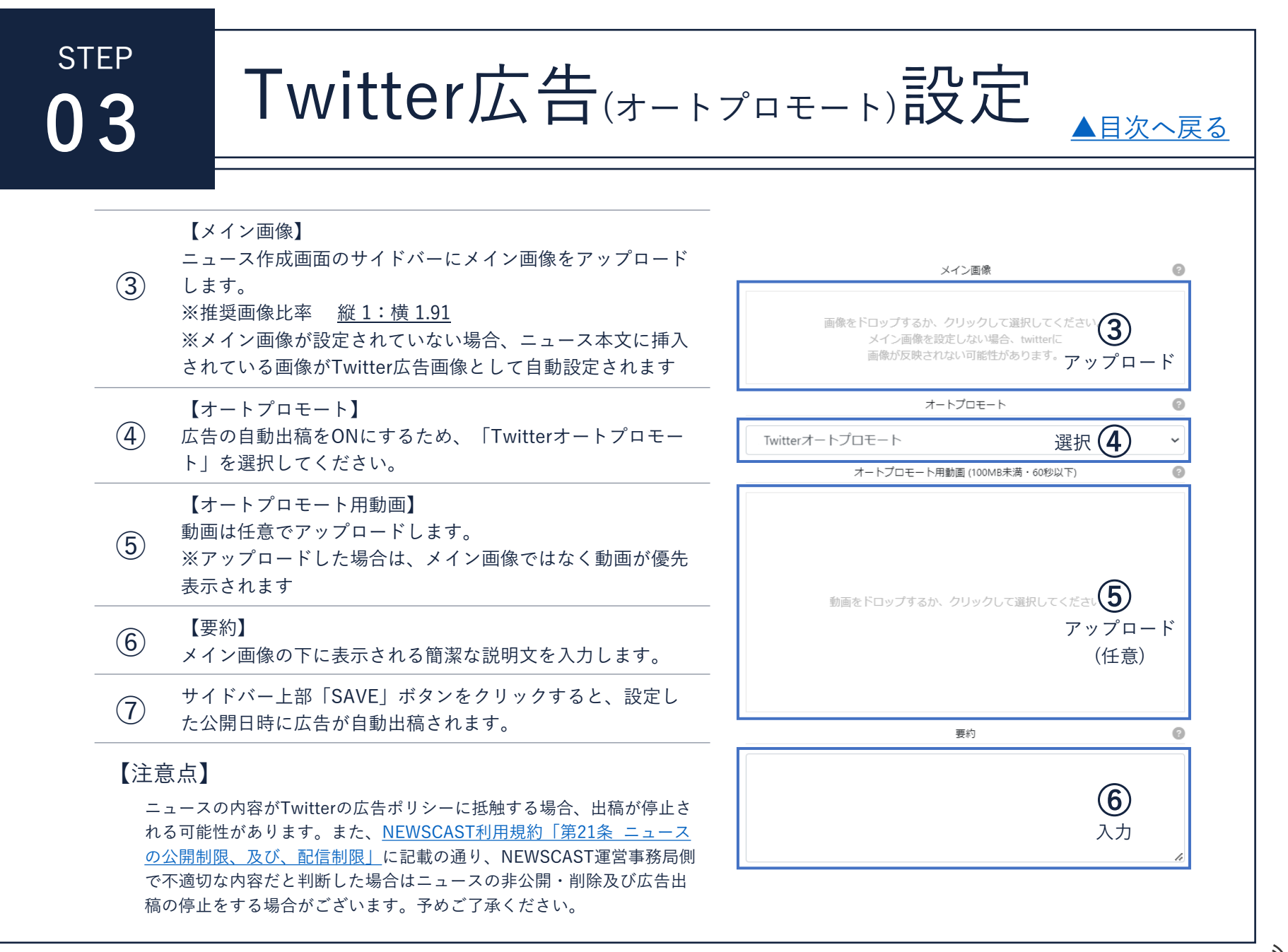

<span id="page-30-0"></span>**STEP** 

# ■ 間信結果を確認する

#### 4-1. 配信後レポートの表示

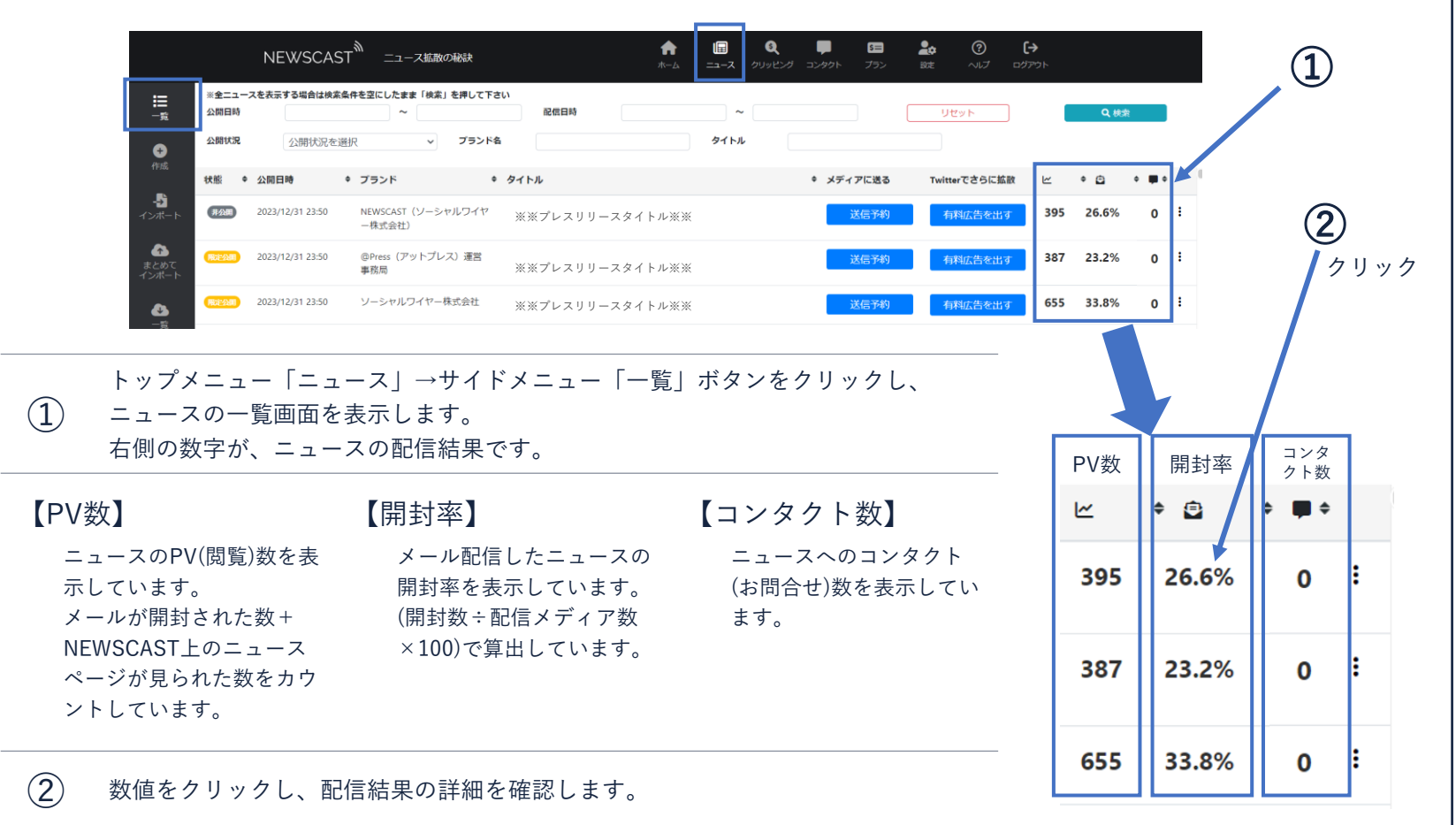

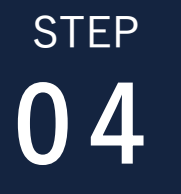

## 配信結果を確認する

[▲目次へ戻る](#page-1-0)

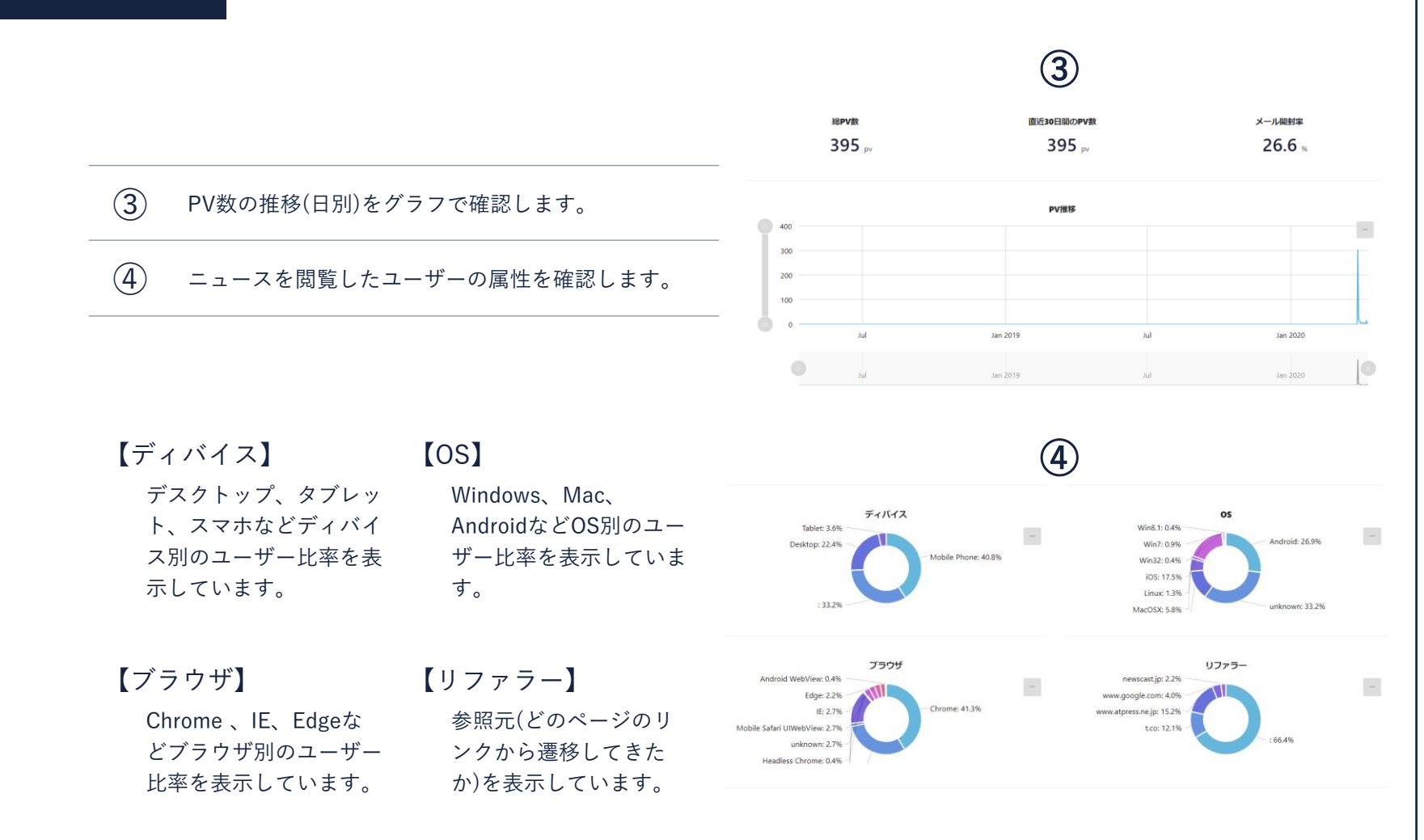

**NEWSCA** 

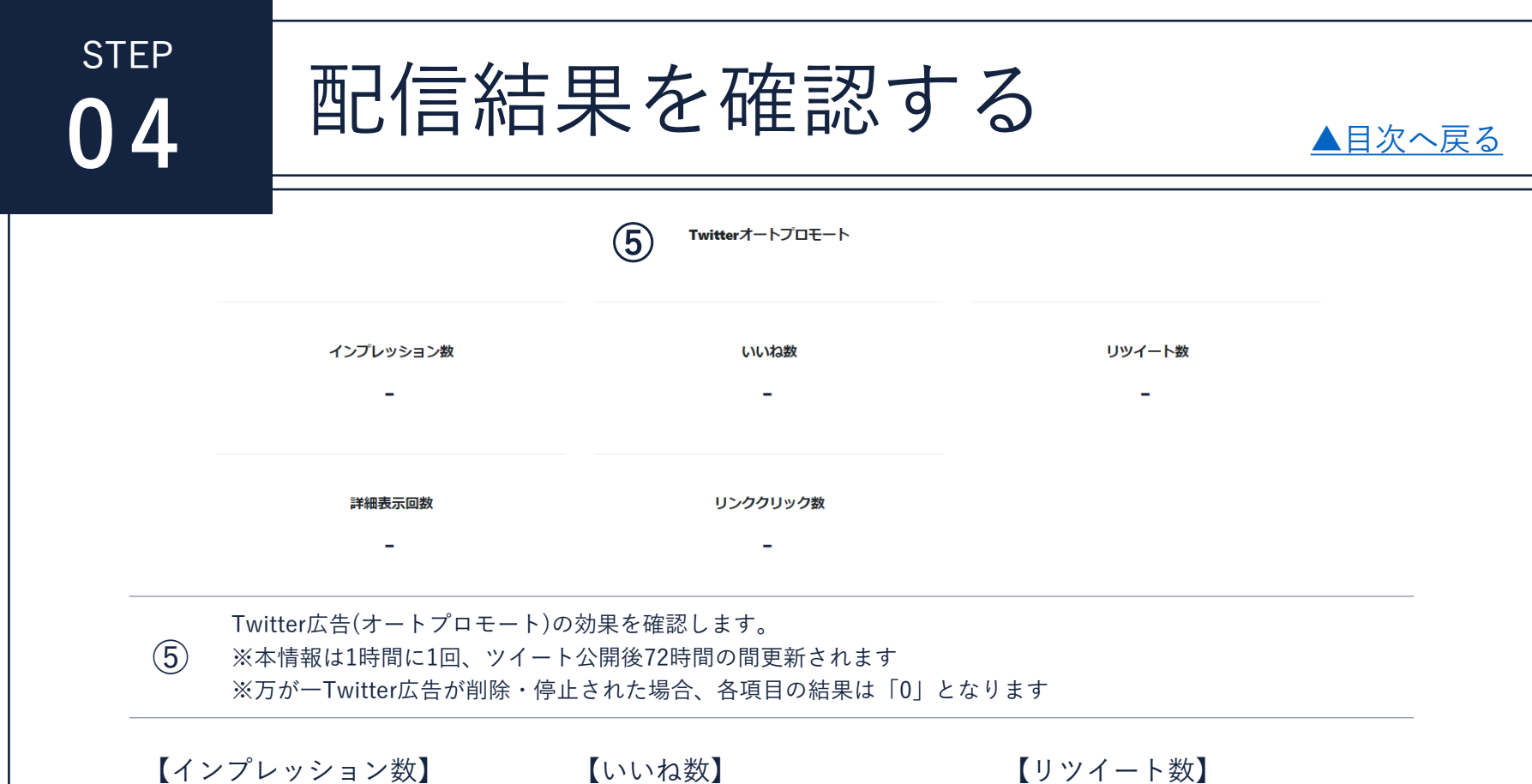

広告が表示された数を表示してい 表示された広告に対してSNSユー ます。 (数が多い=配信した内容が多くの SNSユーザーの目に入っている)

#### 【詳細表示回数】

広告ツイート本文が全体表示され る画面に遷移した回数です。

ザーが「いいね」をした合計数を 表示しています。

【リンククリック数】

表示された広告をクリックして、 広告ツイートの下部に記載されて いるURLをクリックした回数です。

【リツイート数】

実際に広告が表示されたユーザー が、自身のフォロワーに共有した 数を表示しています。

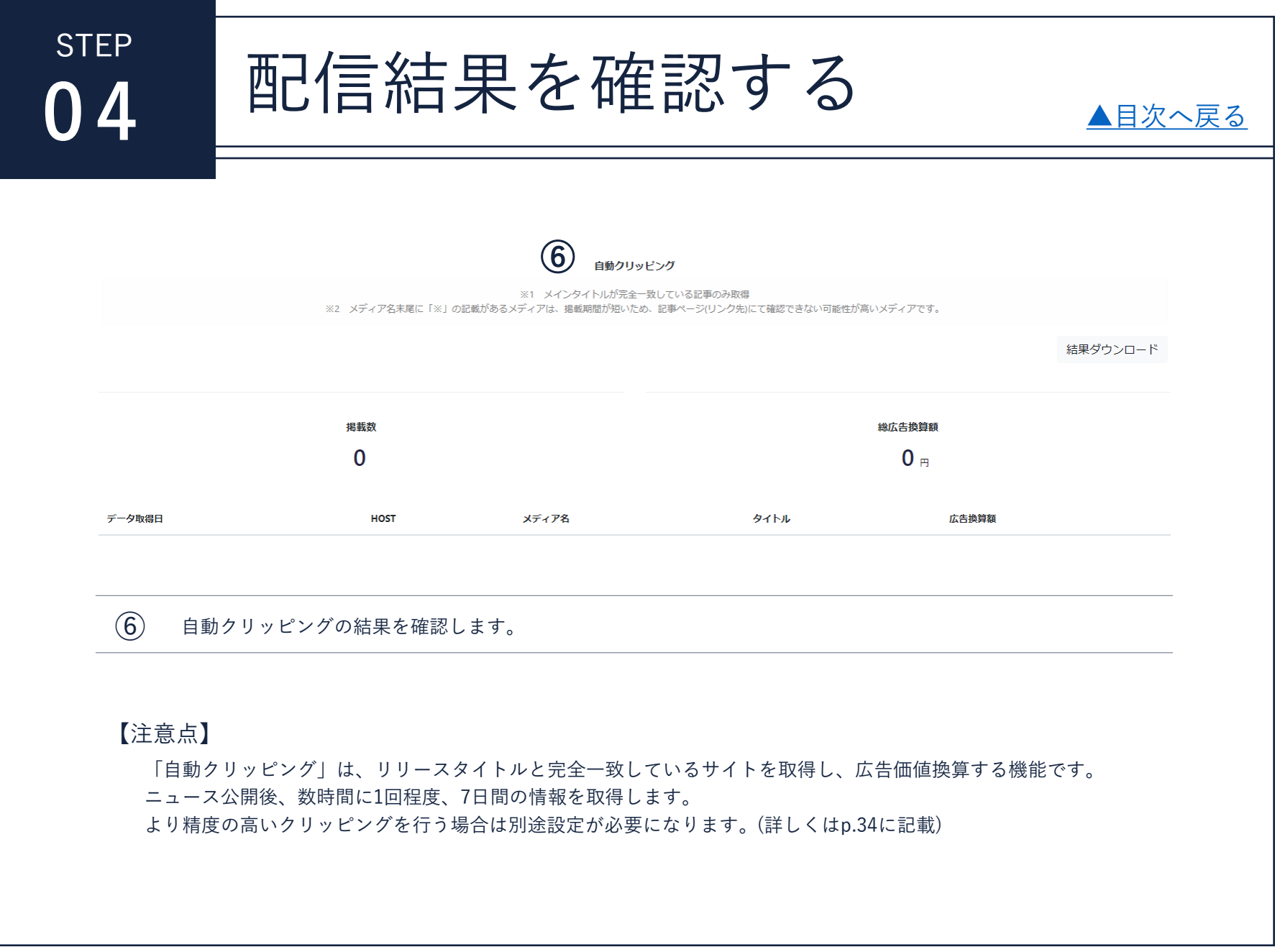

<span id="page-34-0"></span>**STFP** 

◎ 4 配信結果を確認する

### 4-2. クリッピング設定

NEWSCASTの「BASICプラン」「PROプラン」では、クリッピング機能を使い特定のキーワードが 含まれたWeb記事データを取得できます。

配信されたニュースがどのWebサイトに掲載されたかの調査はもちろん、市場調査やトレンド調査 にもお役立ていただけます。

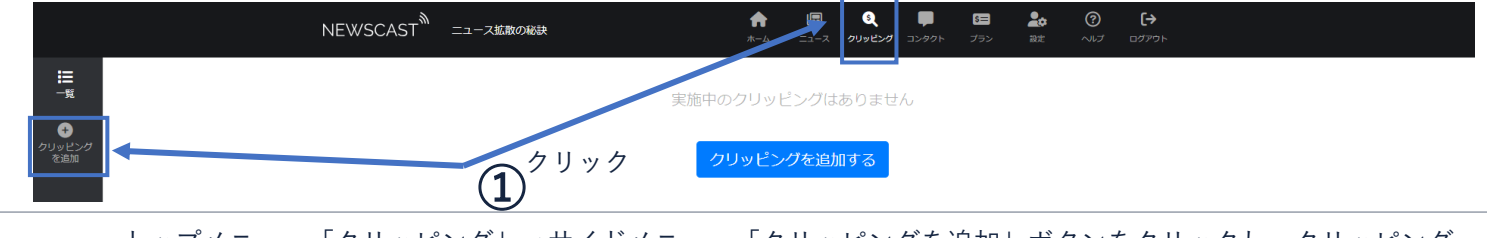

① トップメニュー「クリッピング」→サイドメニュー「クリッピングを追加」ボタンをクリックし、クリッピング<br> 内容の設定画面を表示します。

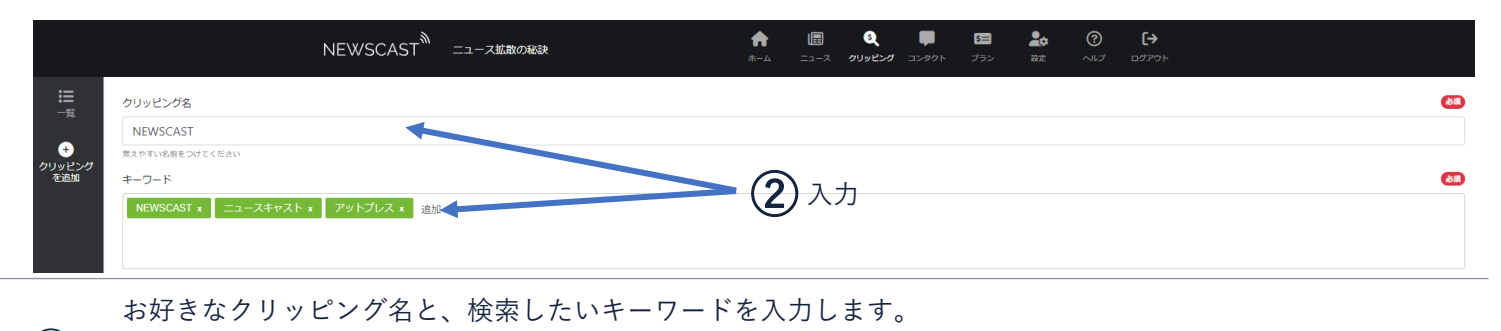

※キーワードはいくつでも設定できますが、設定したキーワードがすべて含まれるサイトが対象となるため多く 設定すると掲載結果が0件になることがあります(3つ程度の設定を推奨します)  $(2)$ 

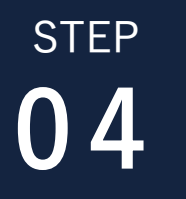

# ◎2 日配信結果を確認する

## $\widehat{O}$  画面下部の「保存する」ボタンをクリックし、設定を完了します。<br>※NEWSCASTシステムの都合上、キーワードを設定してから**掲載結果を取得するまでに24~48時間**かかります

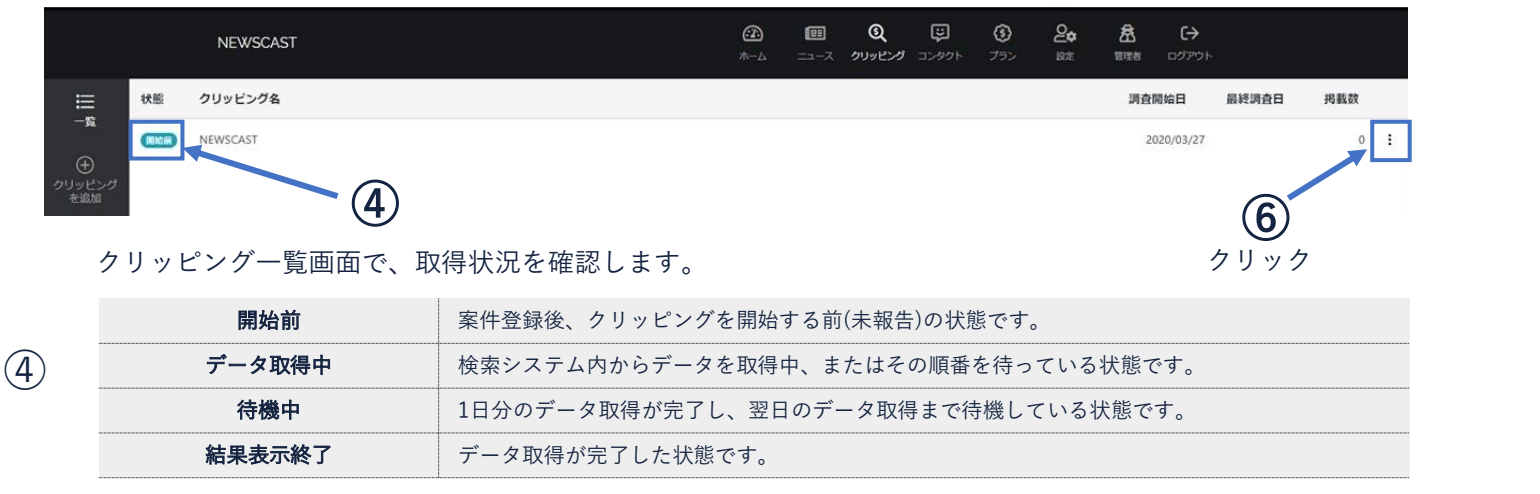

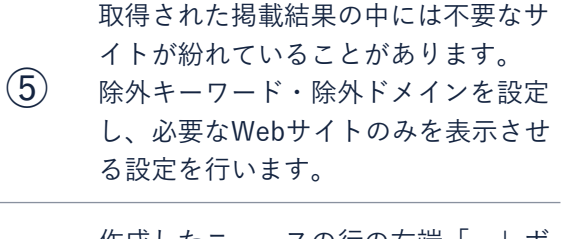

作成したニュースの行の右端「…」ボ タンをクリックし、Word形式でダウン ロードします。 『F成しに―ユースの1]の石端「…」小 『###@*#dv1\clast\_couve>ovs*』 選択<br>6 タンをクリックし、Word形式でダウン 』 <sub>のversonmar</sub><br>『 』 『 』 ド 』 ます

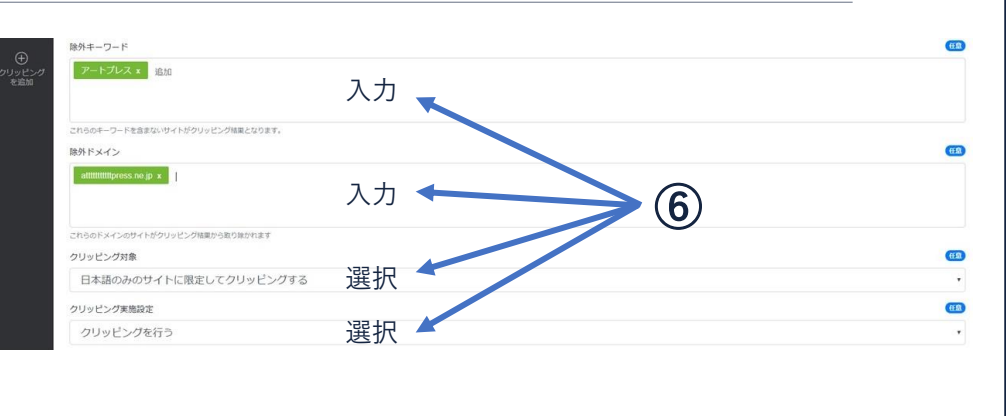

<span id="page-36-0"></span>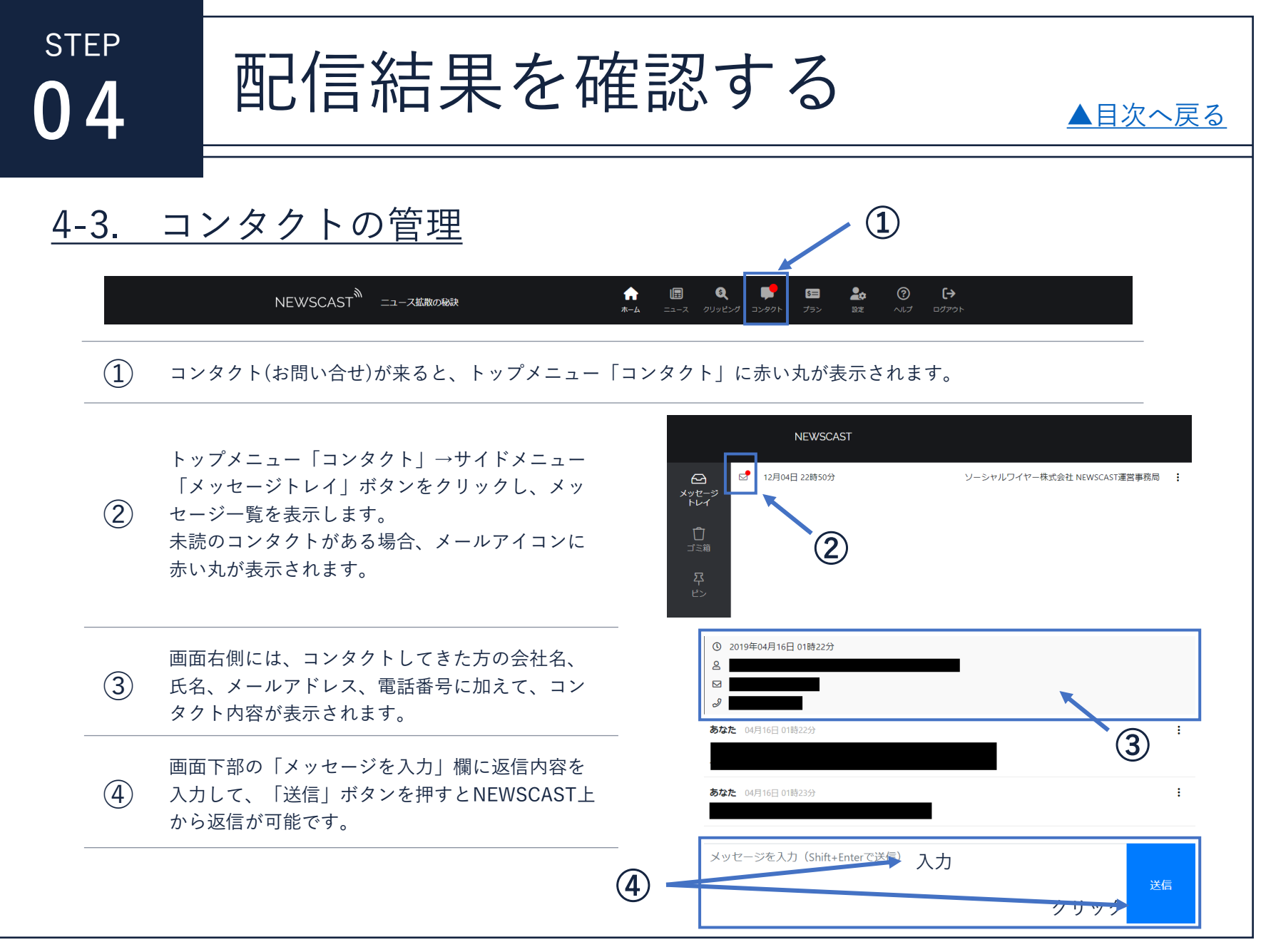

## <span id="page-37-0"></span> $\overline{\phantom{a}}$ TORINAS(トリナス)について

#### TORINASとは

NEWSCASTの会員同士を取り成す、チャット機能です。 ニュースリリースの垣根を越えて、 新たなコネクションや価値の創造を目的として 会員同士のマッチングを推進します。

#### 主な機能

#### ・チャット機能

マイページ内から他企業とチャットが可能です。 既読機能も付いてます。

#### ・企業検索機能

マイページ内から事業内容別で企業検索が可能です。 気になる企業に対しメッセージリクエストを送ることができます。

#### ・メッセージリクエスト機能

気になる企業に対し、メッセージリクエストが送信できます。

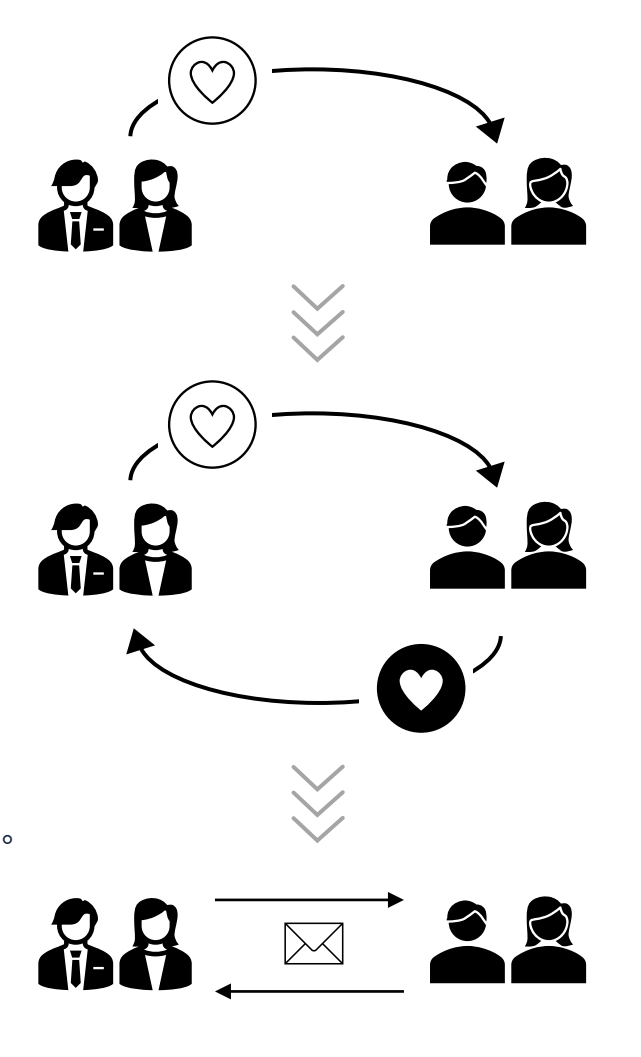

<span id="page-38-0"></span>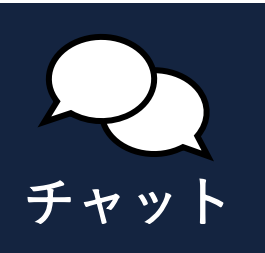

TORINAS 機能詳細 1/2

- 1. チャット機能
	- ・メッセージ送受信
	- ・興味なし/興味あり設定機能

メッセージの送信相手と、やり取りを開始するかの意思表示ができます。

- ・設定機能(※1) **← 圓 Q –**  $F_{\text{turb}}$  $\blacksquare$ 機能設定:[企業を探す]に企業情報を表示する 通知設定:相手からリクエスト通知メールを受信する ・ブロック機能(※2)
	- 相手をブロックし、メッセージのやり取りを一切不可にします。
	- ・非表示機能(※3)

特定の会員とのやり取りをアーカイブすることができます。

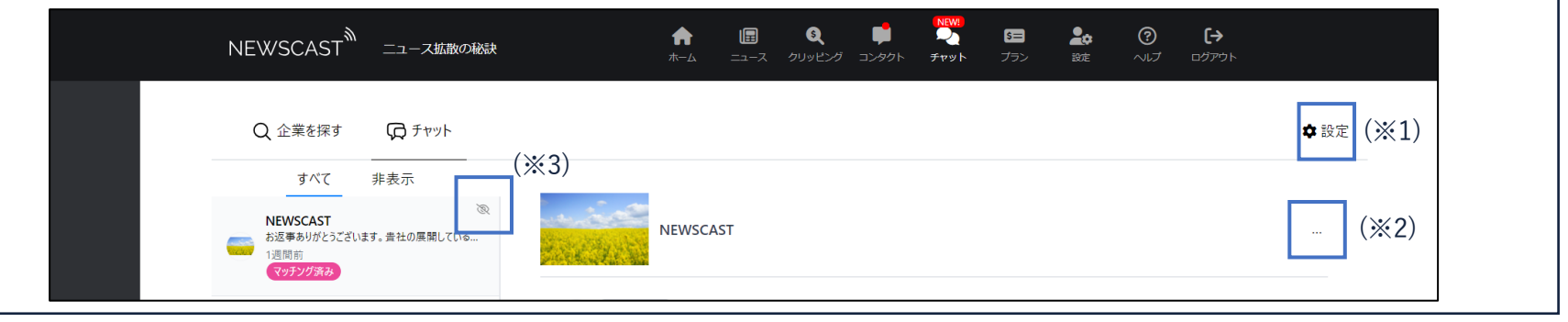

39

**NFWSCAS** 

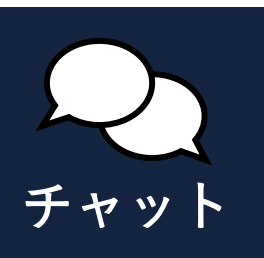

TORINAS 機能詳細 2/2

2. 企業検索機能

マルチブランドに登録されている企業名や団体名、 事業内容でメッセージの送信相手を検索することができます。 最終ログイン日時が新しい企業の順で表示されています。

#### 3. メッセージリクエスト機能

1日10回までリクエストメッセージが送信できます。

#### 4. 通知メール機能

「メッセージリクエスト」を受け取った会員に対して、 翌日の朝9時にリクエストを送った企業の情報をまとめた自動メール送ります。

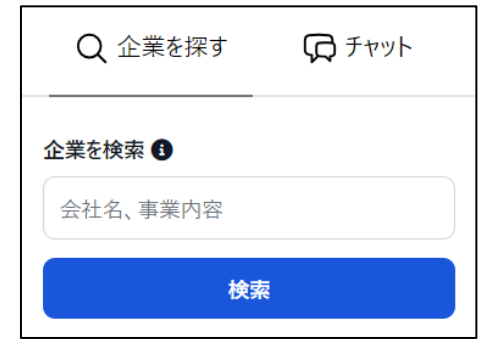

<span id="page-40-0"></span>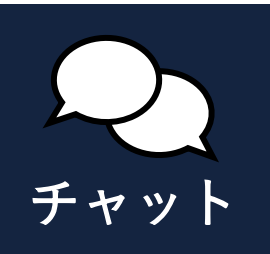

# TORINAS 使い方 1/2 [▲目次へ戻る](#page-1-0)

NEWSCAST<sup>\$</sup>  $\qquad \qquad \blacksquare$  $\mathbf{Q}$  $\blacksquare$ 国  $20$  $^{\circ}$  $\leftrightarrow$  $\bullet$  $\bullet$ ニュース拡散の秘訣 金庄 ログアウト  $#L - K$  $#rowk$ 今日 月 週 日 予定リスト く > 曲  $2023/07/01 - 31$ ニュース<br>カレンダー  $\blacksquare$  $\blacksquare$ 金 ±  $\textcircled{1}$  $\qquad \qquad \boxdot \qquad$ サザンの日 スティッチの日 ちらし寿司の日 パフェの日 ビートルズ記念日 マタイン記念日 クレジットの日 ーー<br>お知らせ<br>お知らせ 佃煮の日 住宅デ-愛天園品の日 演説の日 びわ湖の日 海開き 銀行の日 ① トップメニュー「チャット」をクリックし、[企業を探す]からメッセージを送りたい企業をキーワード検索し<br>→ ます。 NEWSCAST<sup><sup>\$</sup></sup> 旧  $\mathbf{a}$ u 2 国  $20 \odot$  $\leftrightarrow$ A ニュース拡散の秘訣 チャット 設定  $\textcircled{\small{1}}$ Q 企業を探す ロチャット ☆設定 企業を検索 ← ソーシャルワイヤー NEWSCAST<sup>M</sup> **Social** Wire **Find Mode** 検索 **NEWSCAST** ソーシャルワイヤー株 式会社 ソーシャルワイヤー株 Find Model運営事 デジタルPR事業 式会社 オフィスシェア事業 務局 クラウド翻訳事業 ▼デジタルPR事業 デジタルPR事業 -インフルエンサーマーケティン - プレスリリース配信  $H$ -クリッピング... ②

Q 検索結果に表示された企業をクリックし、 [リクエストを送る] からメッセージを添えて、相手企業にリクエス<br>トを送ることができます。

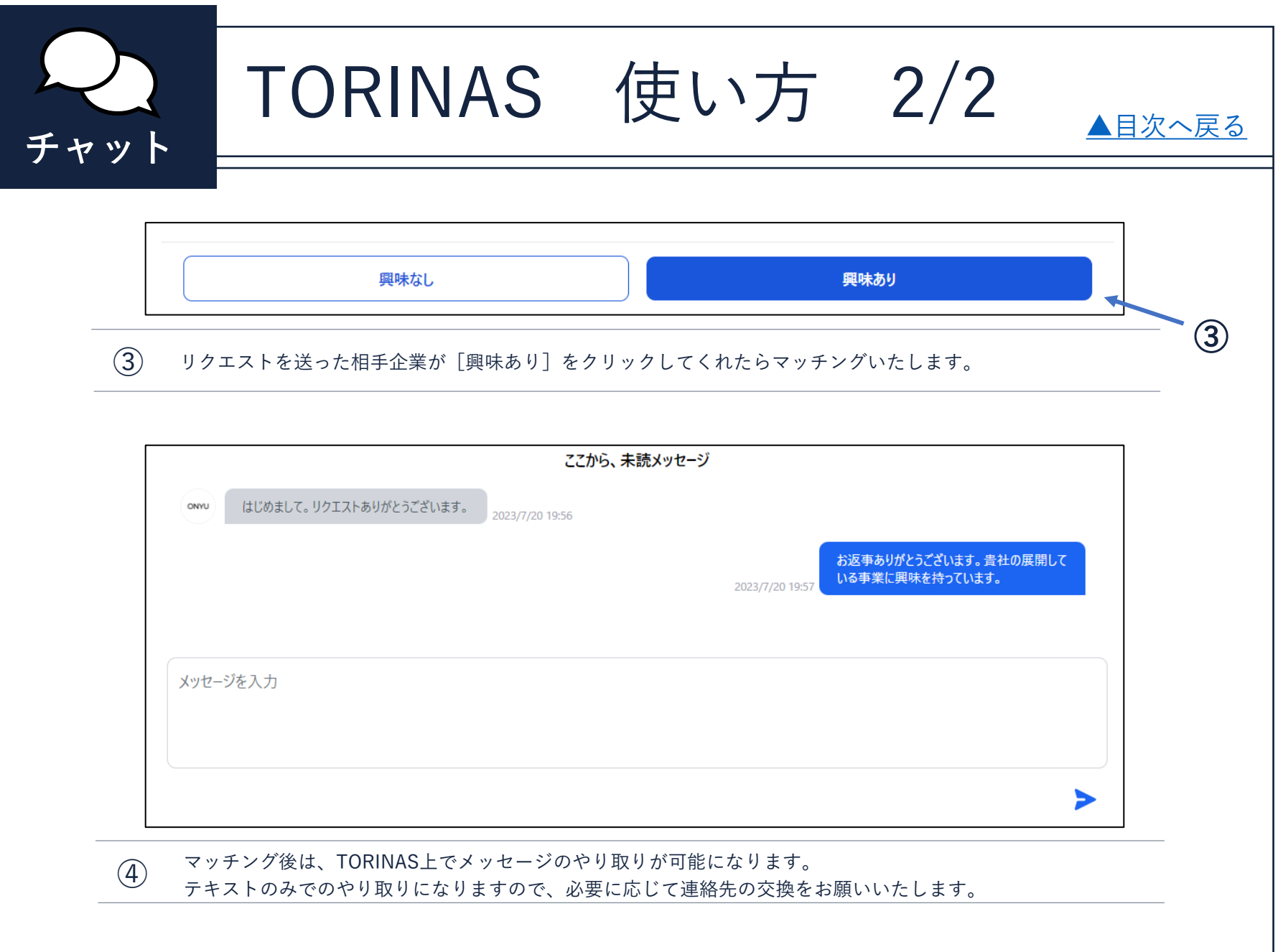

TEL:03-5363-4866 E-mail: support@newscast.jp

NEWSCAST<sup>2</sup> 運営事務局

<お問い合わせ先>